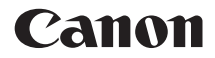

# **ワイヤレスファイルトランスミッター for EOS 5D Mark IV WFT-E7 (Ver.2)**

この使用説明書は、WFT-E7 (Ver.2) のファームウェアが Ver.1.3.0 以上で あることを前提に説明しています。

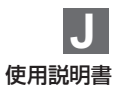

# <span id="page-1-0"></span>**はじめに**

# **本機でできること**

本機は、カメラに取り付けることでLAN機能を使用できるEOSカメラ用 アクセサリーです。

本機のLAN機能を使用すると、以下のことができます。

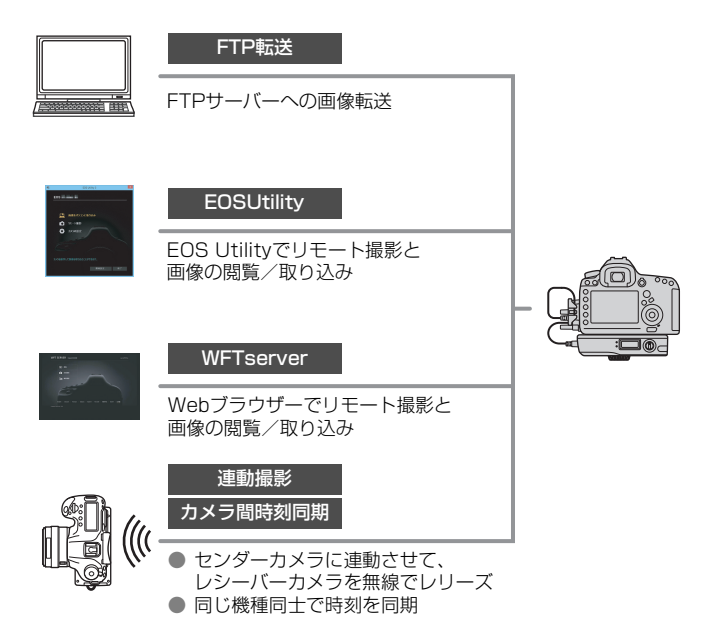

# <span id="page-2-0"></span>**本使用説明書の表記について**

- 本機は、世界各地域の電波に関する法律に準拠するため、使用可能な地 域別に5種類のタイプ(A/B/C/D/Eタイプ)を販売しています(別紙参 照)。本書の製品名称では、A/B/C/D/Eタイプを付けずに「WFT-E7 (Ver.2)」として説明しています。
- 本書では、LAN接続を中継する無線LANアクセスポイントや無線LAN ルーターなどを、「アクセスポイント」と表記しています。
- 本書は、LAN や FTP サーバーの環境が整っていることを前提に説明を 行っています。これらの環境を整える方法については、お使いの機器の 各メーカーへお問い合わせください。
- カメラの操作については、カメラの使用説明書をお読みになり、操作方 法を理解していることを前提に説明しています。

# 本文中の絵文字について

- 〈6〉:メイン電子ダイヤルを示しています。
- 〈◎〉 :サブ電子ダイヤルを示しています。
- 〈9〉 :マルチコントローラーを示しています。
- 〈0〉 :設定ボタンを示しています。
- \* その他、本文中の操作ボタンや設定位置の説明には、ボタンや液晶モニターの表示 など、カメラで使われている絵文字を使用しています。
- (p.\*\*):参照ページを示しています。
- :使用する際に不都合が生じる恐れのある注意事項を記載しています。
- :補足説明や補足事項を記載しています。

### 操作説明の前提について

- 電源スイッチが〈ON〉になっていることを前提に説明しています。
- メニュー機能やカスタム機能などが初期状態になっていることを前提に 説明しています。

**● 画像転送やリモート撮影、画像の閲覧などを行うためには、LANとFTPサーバー** の設定方法に関する十分な知識が必要です。LANとFTPサーバーの設定方法に 対して、弊社ではサポートできませんので、あらかじめご了承ください。

- 本機を使用するために、FTP サーバーを含むネットワークに対して、誤った設定 を行った結果生じた損害に対して、弊社では補償できませんので、あらかじめご 了承ください。また、本機を使用した結果生じた損害に対しましても、弊社では補 償できませんので、併せてご了承ください。
- LAN 機能を使用する際には、お客様の責任と判断で必要なセキュリティーを設 定してご使用ください。不正侵入等によって生じた損害に対して、弊社では補償 できませんので、あらかじめご了承ください。

# <span id="page-4-0"></span>**章目次**

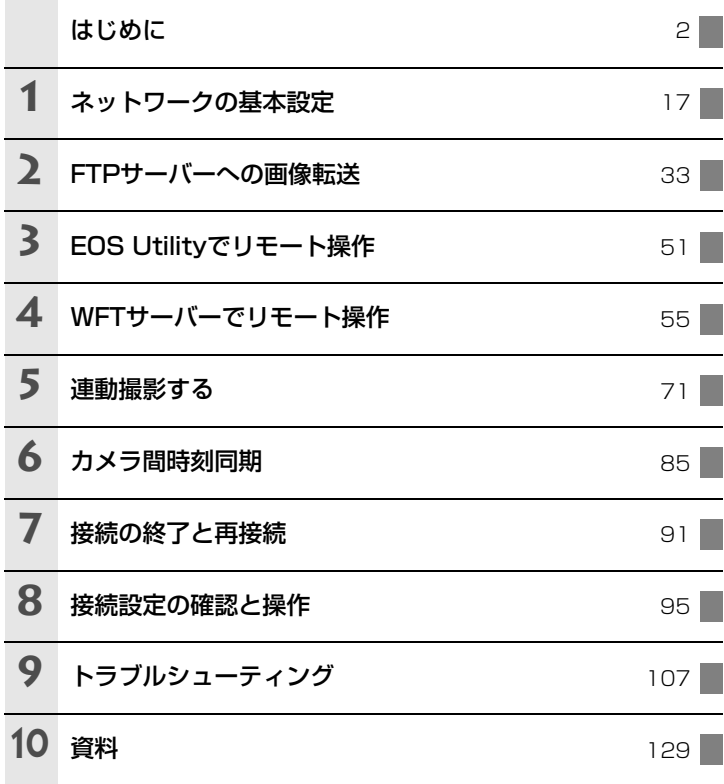

# 目次

I

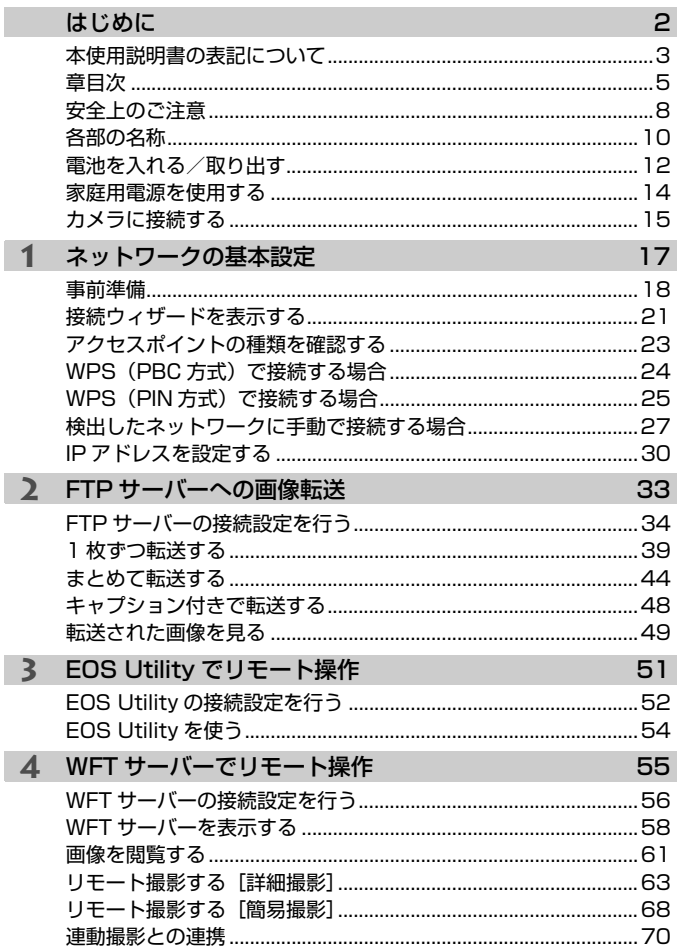

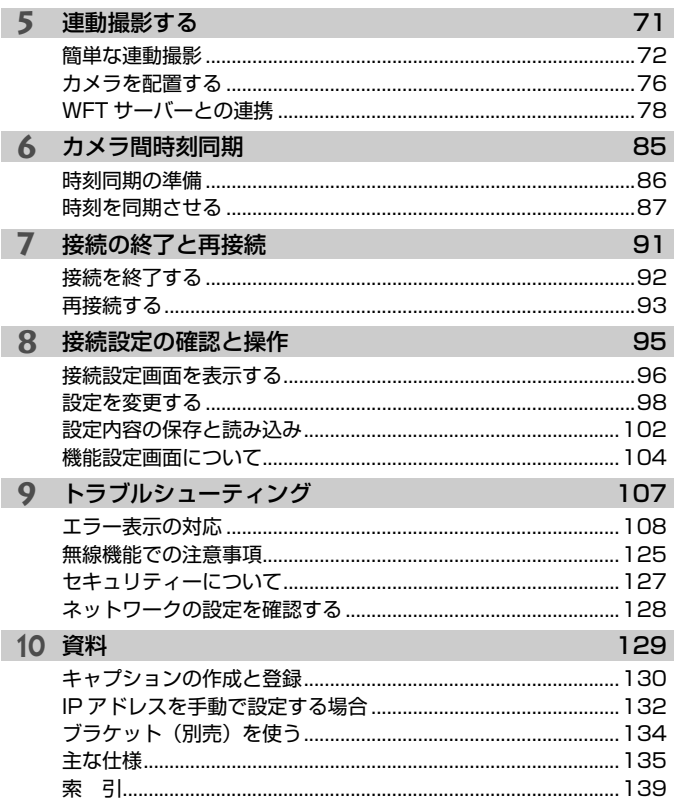

# <span id="page-7-0"></span>**安全上のご注意**

下記注意事項は、あなたや他の人々への危害や損害を未然に防止するため のものです。内容をよく理解してから製品を正しく安全にお使いください。

### **登8年 下記の注意を守らないと、死亡または重傷を負う可能性が想定され** ます。

- 発火、発熱、液漏れ、破裂の原因となりますので次のことはしないでください。 ・ 本体・付属品・接続ケーブル等の接点部に金属を差し込むこと。
- 可燃性ガスの雰囲気中で使用しないでください。爆発、火災の原因となります。
- 落下等により機器内部が露出した際は、露出部に手を触れないでください。 感電の 危険があります。
- 分解、改造しないでください。内部には高電圧部があり感雷の危険があります。
- 湿気やほこりの多い場所に保管しないでください。火災、感電の原因となります。
- 飛行機内・病院で使用の際は、航空会社・病院の指示に従ってください。本機器が 出す電磁波が計器や医療機器などに影響を与える恐れがあります。
- 長時間、身体の同じ箇所に触れたまま使用しないでください。熱いと感じなくて も、皮膚が赤くなったり、水ぶくれができたりするなど、低温やけどの原因になる 恐れがあります。気温の高い場所で使用する場合や、血行の悪い方や皮膚感覚の弱 い方などが使用する場合は、三脚などをお使いください。

### 下記の注意を守らないと、けがを負う可能性及び物的損害の発生が 想定されます。

- 高温状態の車中や熱いものの近くに放置しないでください。製品自体が高温にな り、触ると火傷の原因になることがあります。
- 製品を低温状態に放置しないでください。製品自体が低温になり、触れるとけがの 原因となることがあります。
- 製品を布でおおったり、包んだりして使用しないでください。熱がこもり火災の原 因となることがあります。
- シンナーやベンジンなどの有機溶剤を製品の洗浄に使用しないでください。火災や 健康障害の原因となることがあります。

# 故障・不具合・破損の際は、お求めになった販売店、または別紙の修理お問 合せ専用窓口にご相談ください。

# **取り扱い上のご注意**

- 本製品は精密機器です。落としたり衝撃を与えたりしないでください。
- 本製品は防水構造になっていませんので、水中では使用できません。
- 水滴がついたときは乾いたきれいな布で、潮風にあたったときは固くし ぼったきれいな布でよくふきとってください。
- 本製品を磁石やモーターなどの強力な磁気を発生させる装置の近くに、絶 対に置かないでください。
- 直射日光下の車の中などは予想以上に高温になります。本製品の故障の原 因となることがありますので、このような場所に本製品を放置しないでく ださい。
- 本製品は有機溶剤を含むクリーナーなどでふかないでください。特に汚れ がひどいときは、別紙の修理お問合せ専用窓口にご相談ください。
- 本製品の保管場所として実験室などのような薬品を扱う場所は、さび・腐 食などの原因になるため避けてください。

# <span id="page-9-0"></span>**各部の名称**

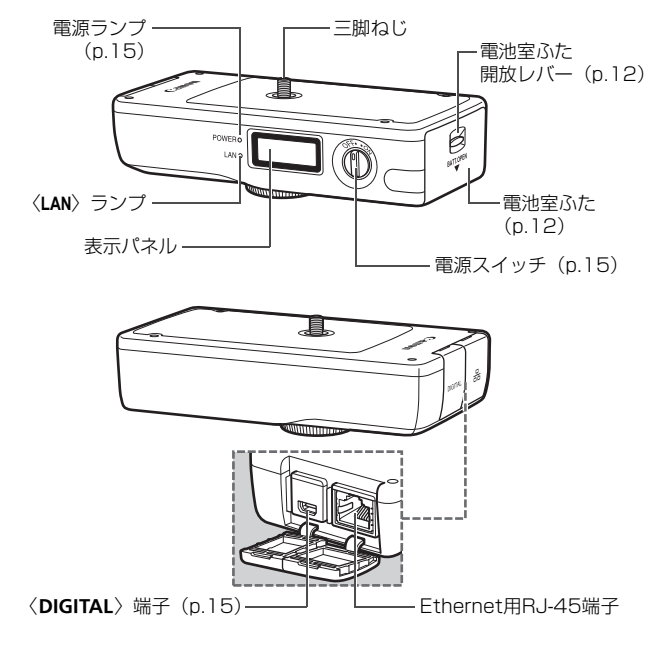

表示パネル

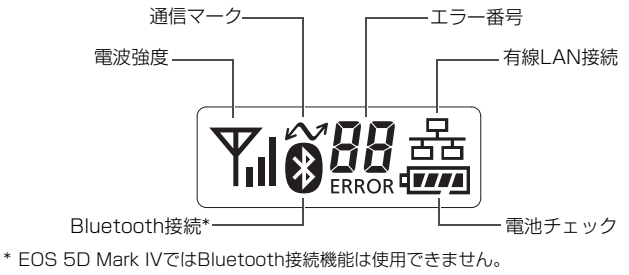

# ケース他

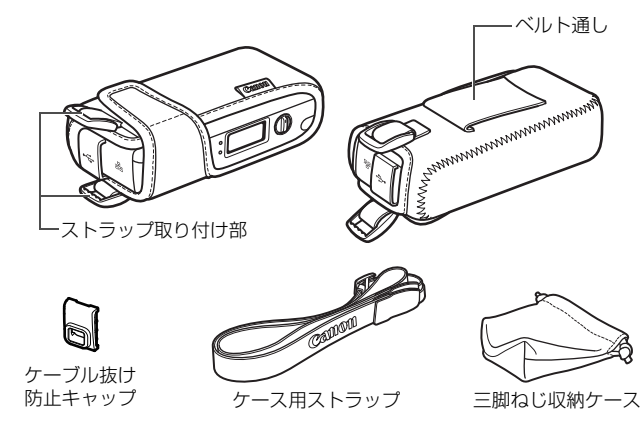

インターフェースケーブル

# EOS 5D Mark IVとの接続用

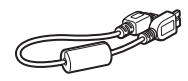

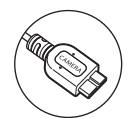

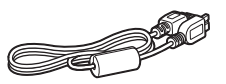

IFC-40AB II(約40cm) USB3.0 マイクロB IFC-150AB II(約1.5m)

# USB2.0 ミニB形状の端子を備えたカメラとの接続用

(EOS 5D Mark IVとの接続では使用しません)

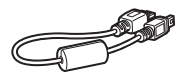

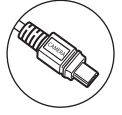

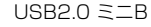

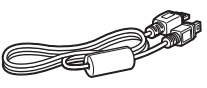

IFC-25AB (約25cm) USB2.0 ミニB IFC-150AB (約1.5m)

# <span id="page-11-0"></span>**電池を入れる/取り出す**

<span id="page-11-1"></span>本機の電源として、バッテリーパックLP-E6N (またはLP-E6) を1個使 用します。本機の電池を交換するときは、本機の電池室ふたを開ける前に必 ず本機の電源スイッチを〈**OFF**〉にしてください。

なお、電池と充電器は付属していませんので、お持ちでないときは、別途 お買い求めください。

<span id="page-11-2"></span>**入れ方**

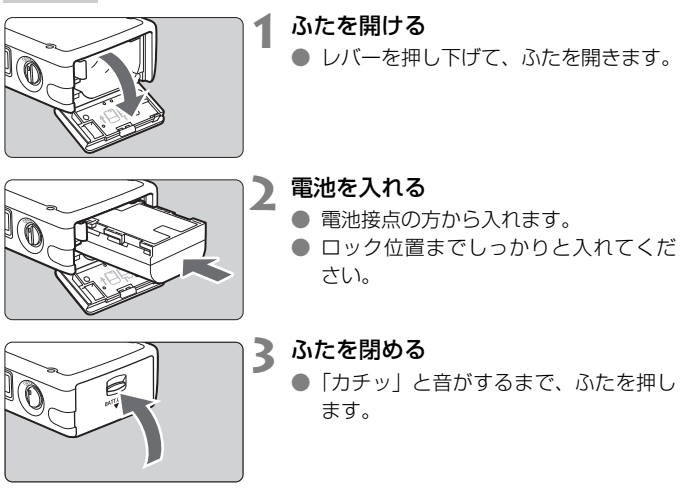

● 不要になった電池は、貴重な資源を守るために廃棄しないで最寄り の電池リサイクル協力店へお持ちください。詳細は、一般社団法人 JBRC のホームページをご参照ください。 Li-ion ホームページ:http://www.jbrc.com ● プラス端子、マイナス端子をテープ等で絶縁してください。 ● 被覆をはがさないでください。 ● 分解しないでください。

# **電池チェックについて**

電池の残量は、本機の電源スイッチを〈**ON**〉にしたときに表示されます。 電池マークが点滅(主コチ)したら、もうすぐ電池切れになります。

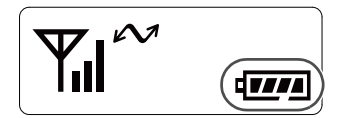

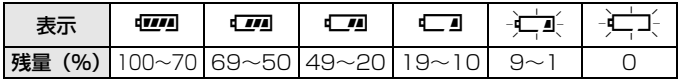

**取り出し方**

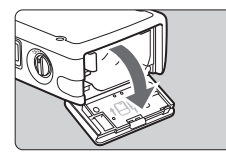

# **1** ふたを開ける

● レバーを押し下げて、ふたを開きます。

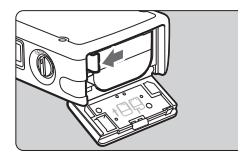

# **2** 電池を取り出す

- 電池ロックレバーを矢印の方向に押し てロックを外し、電池を取り出します。
- ショート防止のため、必ず電池に保護力 バーを取り付けてください。

# <span id="page-13-0"></span>**家庭用電源を使用する**

DCカプラー DR-E6 (別売) とACアダプター AC-E6N (別売) を使用 すると、家庭用電源を本機の電源として使うことができます。

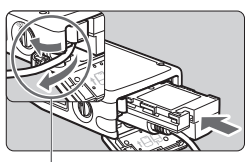

DCカプラーコード 通し部

# **1** DCカプラーを入れる

- 電池室ふたを開け、DC カプラーコード 通し部のカバーを開きます。
- DC カプラーをロック位置までしっかり と入れ、コードを通し部に入れます。
- ふたを閉じます。

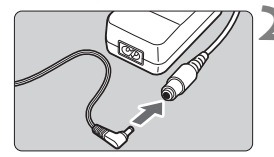

# **2** DCカプラーのプラグを接続する

● DCカプラーのプラグと、ACアダプター のコネクターをしっかり接続します。

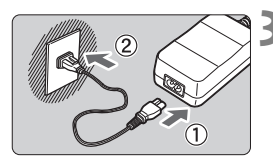

# **3** 電源コードを接続する

- 雷源コードを図のように接続します。
- 使い終わったら、プラグをコンセントか ら抜いてください。

**●** ● 電源スイッチを〈ON〉にしたまま、電源コードやDCカプラーのプラグの抜 き差しを行わないでください。

● 本機とカメラそれぞれに家庭用電源を接続して、同時に使用しないでくださ い。周辺の電子機器に影響を及ぼす可能性があります。詳しくは、弊社お客 様相談窓口にお問い合わせください。

| ■ ACアダプターキット ACK-E6 (別売) を使用することもできます。

# <span id="page-14-0"></span>**カメラに接続する**

本機とカメラの接続には、必ず本機に付属しているインターフェースケー ブルをお使いください。

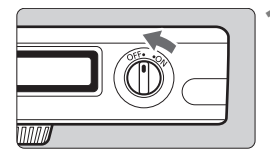

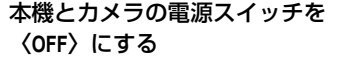

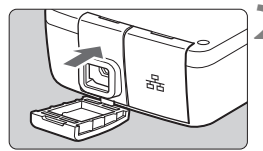

本機の〈DIGITAL〉端子にキャップ を取り付ける

● ケーブル抜け防止キャップを本機に取 り付けます。

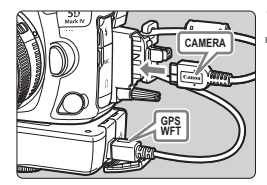

# **3** 本機とカメラを接続する

- インターフェースケーブルは IFC-40AB IIかIFC-150AB IIを使用し てください。
- ケーブルプロテクターをカメラに取り付 け、ケーブルをクランパーに通します。
- ケーブルプロテクターの使い方につい ては、カメラの使用説明書を参照してく ださい。

# **4** 本機とカメラの電源スイッチを 〈**ON**〉にする

→ 本機の〈POWER〉ランプが点灯し、本 機の表示パネルに〈◆ 〉が表示されま す。

- **ケーブルは、本機とカメラの電源スイッチを〈OFF〉にしてから抜いてくださ** い。
	- ライブビュー撮影や動画撮影時に、本機の電源ON/OFFや接続ケーブルの抜 き差しをすると、ライブビュー撮影と動画撮影が終了します。

● 無線機能の使用中は、内蔵マイク/外部マイクにかかわらずノイズが録音さ れることがあります。動画撮影中は無線機能を使用しないことをおすすめし ます。

■ 本機の〈POWER〉ランプが点滅する場合は、本機とカメラが正しく接続されてい ません。接続を確認してください。

# **ケースとストラップの使用例**

IFC-150AB IIを使用して、本機とカメラを接続します。

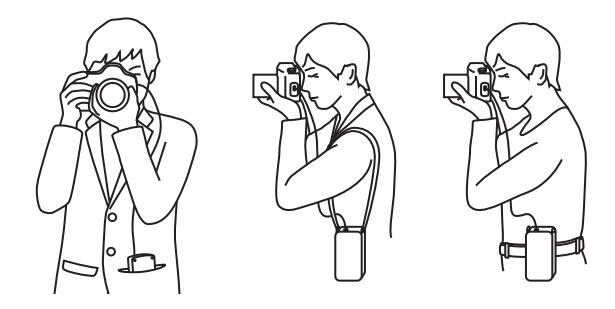

# <span id="page-16-0"></span>**ネットワークの基本設定**

**1**

カメラの液晶モニターに表示されるメニュー画面を使用して、 ネットワークの基本設定を行います。

# <span id="page-17-1"></span><span id="page-17-0"></span>**事前準備**

● [FTP転送]

撮影した画像をFTPサーバーに転送することができます。

撮影時に自動転送できるほか、撮影後に画像を選択して転送することもで きます。

## 使用できるパソコンのOSについて

[FTP転送]を使用するためには、以下のOSがインストールされたパソコ ンが必要です。また、そのパソコンをあらかじめFTPサーバーとして機 能させておく必要があります。

・ Windows 10(ver.1607以降)

# ・ Windows 8.1、Windows 8.1 Pro

パソコンをFTPサーバーとして機能させる方法については、お使いの機 器の各メーカーへお問い合わせください。

● [EOSUtility]

EOS用ソフトウェアのEOS Utilityで行うリモート撮影を、LANで行う ことができます。

インターフェースケーブルの代わりにLANを利用する仕組みなので、リ モート撮影だけでなく、EOS Utilityで行うことができる、ほぼすべてのカ メラ操作が可能です。

EOS用ソフトウェアのEOS Utilityがインストールされたパソコンが必 要です。

### ●[WFTserver]

Webのホームページにアクセスする感覚で、パソコンやスマートフォン などのWebブラウザーから本機に接続し、本格的なリモート撮影や、カメ ラ内の画像の閲覧を行うことができます。

### ブラウザーについて

本機は下記のOSとWebブラウザーで動作確認を行っています。ご使用 の環境によって動作が異なる場合があります。

- Windows 8.1, Windows 7 : Google Chrome Ver. 44
- Windows 8.1, Windows 7 : Internet Explorer 11
- OS X (OSバージョン10.10): Safari Ver. 8.0
- iOS (OSバージョン8.4): Safari
- Android (OSバージョン4.4): Google Chrome
- \* 上記のOSとWebブラウザーでの動作は、すべての端末に対して保証するものでは ありません。
- \* WebブラウザーでCookieを無効にしていると、使用できません。
- \* WebブラウザーでJavaScriptを使用しない設定にしていると、使用できません。
- \* WebブラウザーがHTML 5に対応していないときは、動画の再生はできません。

### ● [連動撮影]

WFTシリーズを取り付けて連動撮影ができるカメラを使用して、複数の カメラで連動撮影することができます。この機能は、レリーズを行うセン ダーカメラに対し、10台までのレシーバーカメラを連動させることができ ます。なお、センダーカメラのレリーズからレシーバーカメラの撮影まで は、若干のタイムラグが生じます。また、動画撮影には対応していません。 ここから先の操作は[、71ペ](#page-70-0)ージを参照してください。

### ● 「カメラ間時刻同期1

センダーカメラの時刻を、最大10台までのレシーバーカメラに設定する ことができます。ただし、時刻同期を行っても、センダーカメラとレシー バーカメラで時刻誤差が生じます。

WFT-E7シリーズを取り付けた同じ機種のカメラを複数用意します。 ここから先の操作は[、85ペ](#page-84-0)ージを参照してください。

### **アクセスポイントを使用して接続する場合**

アクセスポイントを使用して接続する場合は、あらかじめ、接続する機器 をアクセスポイントに接続しておいてください。

# 動画の無線LAN転送について

動画は1ファイルあたりの容量が大きく、無線LANでは大容量ファイルの送信に 時間がかかります[。125](#page-124-0)ページの記載内容を参考にして、各機器がアクセスポイ ントや本機と安定して通信できる環境を構築しておいてください。

# <span id="page-20-0"></span>**接続ウィザードを表示する**

この項では、接続操作ガイドの流れに沿って説明します。途中、エラーが 表示されたときは、9章の『トラブルシューティング』(p.[107\)](#page-106-0)を参照し て、設定内容を見直してください。

● 接続操作ガイドでの設定中にシャッターボタンなどを押すと、接続操作 ガイドが終了しますので、設定が終わるまでシャッターボタンなどを押 さないよう注意してください。

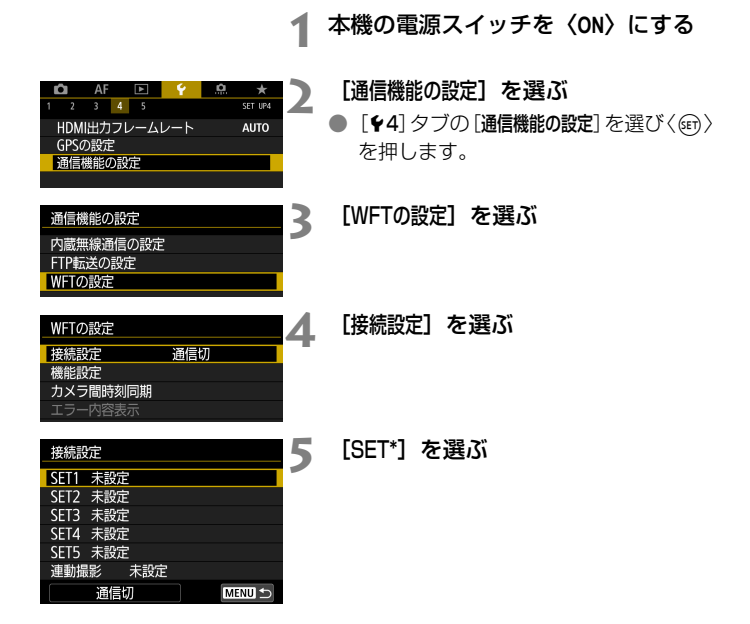

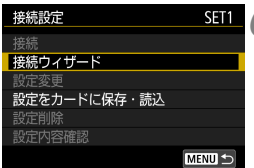

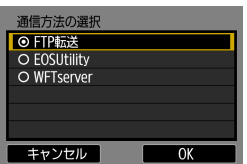

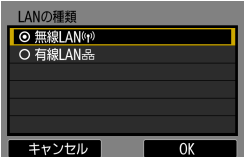

# **6** [接続ウィザード]を選ぶ

**→ 本機の〈LAN〉ランプが緑色に点滅しま** す。

# **7** 通信方法を選ぶ

- [18](#page-17-1)ページを参考にして、通信方法を選 びます。
- [OK] を選んで〈(2) を押すと、次の画 面に進みます。

# **8** LANの種類を選ぶ

● [OK] を選んで〈○6) を押すと、次の画 面に進みます。

## [無線LAN]を選んだ場合

●「ネットワークを選択]画面が表示されます。 ここから先の操作は[、23](#page-22-1)ページを参照 してください。

## [有線LAN]を選んだ場合

- ●「IPアドレス設定]画面が表示されます。 ここから先の操作は[、30](#page-29-1)ページを参照 してください。
- LANケーブルは、カテゴリー 5e以上の 「STPケーブル」を使用してください。 (STP:Shielded Twisted Pairの略)

# <span id="page-22-1"></span><span id="page-22-0"></span>**アクセスポイントの種類を確認する**

アクセスポイントを使用して接続するときは、お使いのアクセスポイント が、Wi-Fi機器同士を簡単に接続することができるWPS\*に対応しているか 確認してください。

お使いのアクセスポイントがWPSに対応しているか分からないときは、 アクセスポイントの使用説明書などを参照して確認してください。 \* Wi-Fi Protected Setup (ワイファイ プロテクテッド セットアップ)の略

### ● WPSに対応している場合

- 下記の2種類の接続方法が選択できます。WPS(PBC方式)の方が簡単 に接続できます。
- ・ WPS(PBC方式)で接続する場合:p[.24](#page-23-1)からの操作を行ってください。
- ・ WPS(PIN方式)で接続する場合:p[.25](#page-24-1)からの操作を行ってください。

### ● WPSに対応していない場合

・ 検出したネットワークに手動で接続する場合:p[.27か](#page-26-1)らの操作を行っ てください。

### アクセスポイントの暗号化について

本機は、下記の「認証方式」と「暗号化の設定」に対応しています。そのた め、検出したネットワークに手動で接続する場合は、アクセスポイントの暗 号化は、下記のいずれかの設定になっている必要があります。

- [認証方式]: オープン、共有キー、WPA/WPA2-PSK
- ●「暗号化の設定]:WEP、TKIP、AES
- アクセスポイントのステルス機能を有効にしていると、接続できない場合が あります。ステルス機能を無効にしてください。

● ネットワーク管理者がいるネットワークに接続するときは、ネットワーク管 理者に設定の詳細をお問い合わせください。

■ お使いのネットワークでMACアドレスのフィルタリングをしているときは、アク セスポイントに本機のMACアドレスを登録してください。MACアドレスは[機 能設定]画面(p[.104](#page-103-0))で確認できます。

# <span id="page-23-1"></span><span id="page-23-0"></span>**WPS(PBC方式)で接続する場合**

この項で[は23](#page-22-1)ページからの続きを説明しています。

WPSに対応したアクセスポイント使用時の接続方法です。PBC方式 (プッシュボタン接続方式)では、アクセスポイントのWPS用ボタンを押す ことで、カメラとアクセスポイントを簡単に接続することができます。

- 周囲に複数のアクセスポイントが稼動していると、うまく接続できないこ とがあります。このような場合は、[WPS(PIN方式)]で接続してください。
- アクセスポイントに付いているWPS用ボタンの場所を、あらかじめ確認 しておいてください。
- 接続開始から完了まで1分程度かかる場合があります。

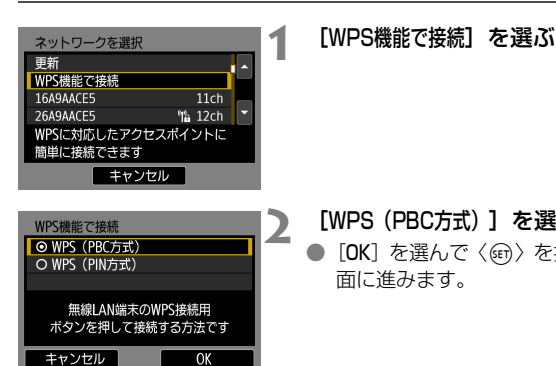

無線LAN端末のWPS用ボタンを 押してください。 「OK1を押すと、接続を始めます

OK

- **2** [WPS(PBC方式)]を選ぶ
- [OK] を選んで〈6m> を押すと、次の画 面に進みます。

# **3** アクセスポイントに接続する

- アクセスポイントのWPS用ボタンを押 します。ボタンの場所とボタンを押す時 間は、アクセスポイントの使用説明書を 参照してください。
- [OK] を選んで〈○ )を押すと、アクセ スポイントとの接続を開始します。
- → アクセスポイントとの接続が完了する と、[IPアドレス設定]画面(p[.30\)](#page-29-1)が表 示されます。

キャンセル

**WPS** 

# <span id="page-24-1"></span><span id="page-24-0"></span>**WPS(PIN方式)で接続する場合**

この項で[は23ペ](#page-22-1)ージからの続きを説明しています。

WPSに対応したアクセスポイント使用時の接続方法です。PIN方式(ピ ンコード接続方式)では、カメラが指定する8桁の識別番号をアクセスポイ ントに設定して接続します。

- 周囲に複数のアクセスポイントが稼動している状況でも、共通の識別番 号で比較的確実に接続することができます。
- 接続開始から完了まで1分程度かかる場合があります。

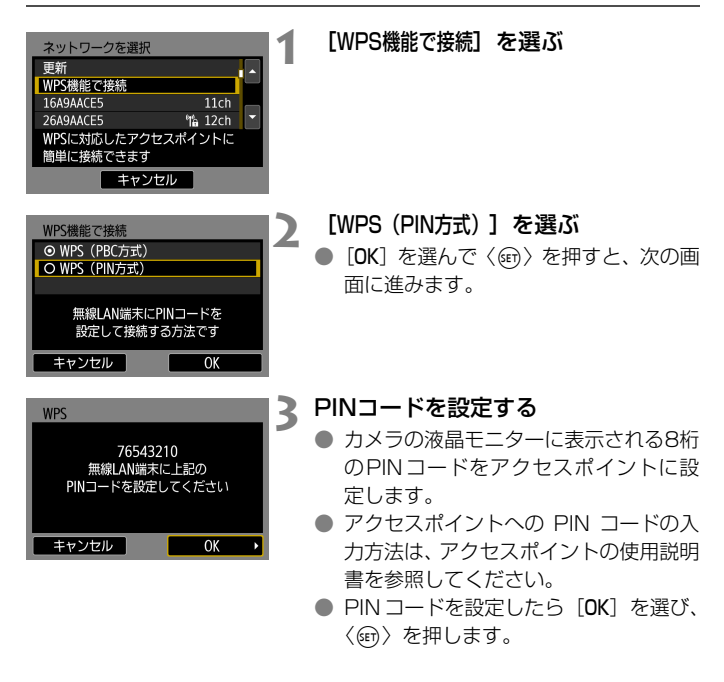

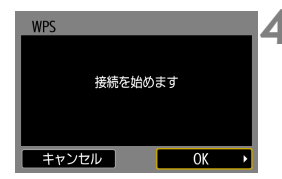

# **4** アクセスポイントに接続する

- [OK] を選んで〈回〉を押すと、アクセ スポイントとの接続を開始します。
- → アクセスポイントとの接続が完了する と、[IPアドレス設定]画面(p[.30\)](#page-29-1)が表 示されます。

# <span id="page-26-1"></span><span id="page-26-0"></span>**検出したネットワークに手動で接続する場合**

この項で[は23ペ](#page-22-1)ージからの続きを説明しています。

近くで稼動中のアクセスポイントの一覧から、接続するアクセスポイント のSSID(またはESS-ID)を選んで接続します。

# **アクセスポイントを選ぶ**

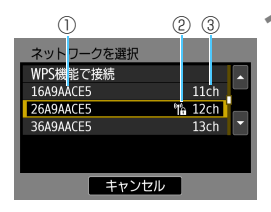

# **1** アクセスポイントを選ぶ

●〈◎〉を回して、アクセスポイントの一 覧から、接続するアクセスポイントを選 びます。

①SSIDを表示

②アクセスポイントが暗号化されているときはアイコンを表示 ③使用しているチャンネルを表示

### [更新]と [手動設定] について

- ●「更新]や「手動設定」は、手順1の画面をスクロールすると表示されます。
- [更新] を選ぶと、アクセスポイントを再検索します。
- [手動設定] を選ぶと、手動でアクセスポイントに関する設定を行うこと ができます。仮想キーボードでSSIDを入力してから、表示される内容に 従って設定してください。

# **アクセスポイントの暗号キーを入力する**

- アクセスポイントに設定されている暗号キー(パスワード)を入力しま す。設定されている暗号キーについては、アクセスポイントの使用説明 書を参照してください。
- 下記の手順2~4で表示される画面は、アクセスポイントに設定されてい る認証方式と暗号方式によって異なります。
- 手順 2 ~ 4 が表示されずに、「IP アドレス設定」画面が表示されたときは、 [30ペ](#page-29-1)ージに進んでください。

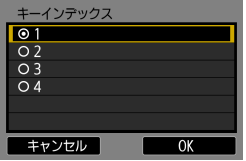

# **2** キーインデックスを選ぶ

- 「キーインデックス]の画面は、アクセスポ イントの暗号方式がWEPのときに表示 されます。
- アクセスポイントに設定されている キーインデックスの番号を選び、<
(Gm) を押します。
- [OK] を選んで〈6m> を押すと、次の画 面に進みます。

# **3** キーの書式と長さを選ぶ

● [OK] を選んで〈GET〉を押すと、次の画 面に進みます。

# **4** 暗号キーを入力する

- 仮想キーボード (p[.29\)](#page-28-0) で暗号キーを 入力し、〈MENU〉ボタンを押します。
- → アクセスポイントとの接続が完了する と、[IPアドレス設定]画面(p[.30\)](#page-29-1)が表 示されます。

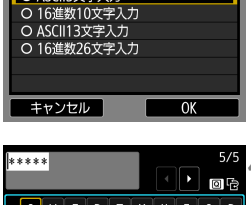

キーの書式と長さ

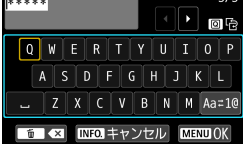

# <span id="page-28-1"></span><span id="page-28-0"></span>**仮想キーボードの操作方法について**

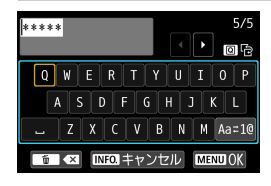

- 入力エリアの切り換え 〈Q〉ボタンを押すと、上下の入力エ リアが交互に切り換わります。
- カーソルの移動 上側のエリアで〈◎〉または〈※〉を 操作すると、カーソルが移動します。

### ● 文字の入力

下側のエリアで〈◎〉または〈※〉を操作して文字を選び、〈6m〉を 押して文字を入力します。

画面右上の「\*/\*」で、入力した文字数と入力できる文字数を確認する ことができます。

### ● 入力モードの切り換え\*

下側のエリアの一番右下の「Aa=1@] を選びます。〈6m〉を押すたび に、小文字→数字/記号1→数字/記号2→大文字に切り換わります。 \*「タッチ操作:しない]設定時は、1画面ですべての文字入力ができます。

### ● 文字の削除

〈而〉ボタンを押すと1文字消去されます。

● 入力の終了

〈M〉ボタンを押すと、入力を確定して終了します。確認画面が表示 されたときは、[OK]を選んで終了します。

### ● 入力のキャンセル

〈INFO.〉ボタンを押すと、入力をキャンセルして終了します。確認画 面が表示されたときは、[OK]を選んで終了します。

# <span id="page-29-1"></span><span id="page-29-0"></span>**IPアドレスを設定する**

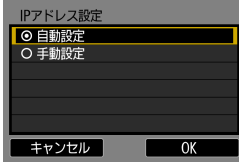

# [自動設定]を選ぶ

- [OK] を選んで〈(sr) を押すと、通信方 法に応じた設定画面が表示されます  $(p.31)$  $(p.31)$ <sub>0</sub>
- [自動設定]でエラーが表示されたときや 手動で設定するときは[、132](#page-131-0)ページを 参照してください。

IPアドレスを自動設定するには、DHCPサーバーや、DHCPサーバー機能を持つ アクセスポイントやルーターを使用している環境で、IPアドレスなどが自動的に 割り当てられる設定になっている必要があります。

# <span id="page-30-0"></span>**通信方法に応じた設定を行う**

ここからは、通信方法に応じた設定画面になります。選択した通信方法の 説明ページをお読みください。

### FTP転送

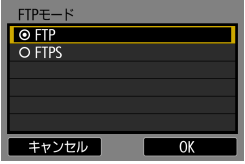

# **EOSUtility**

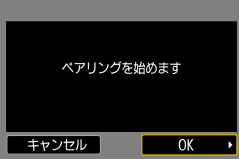

# WFTserver (WFTサーバー)

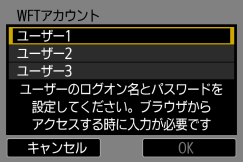

2章(p[.33](#page-32-0))

# 3章(p[.51](#page-50-0))

4章(p[.55](#page-54-0))

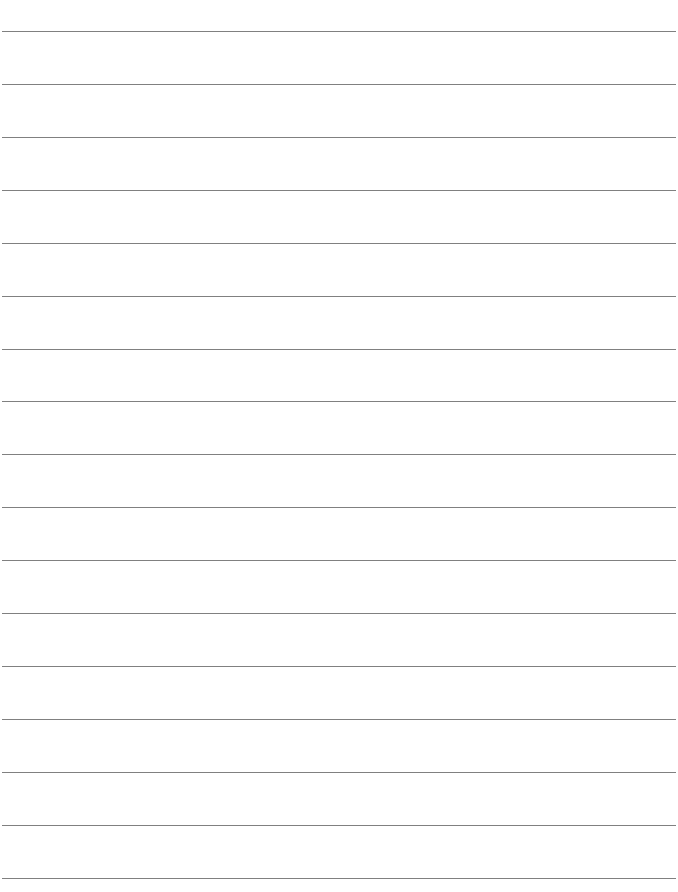

# **2**

# <span id="page-32-0"></span>**FTP サーバーへの 画像転送**

FTPサーバーに接続して、カメラ内の画像をパソコンに転送す ることができます。

FTP転送では、撮影時にFTPサーバーへ自動転送できるほか、 撮影後にまとめて転送することもできます。

● この章では、1章からの続きを説明しています。

# <span id="page-33-0"></span>**FTPサーバーの接続設定を行う**

この項では、1章からの続きを説明しています。

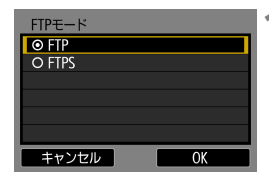

# **1** FTPモードを選ぶ

- ルート証明書を使用して FTP 転送のセ キュリティを行うときは、[FTPS]を選 びます。
- ルート証明書の設定については[、37](#page-36-0) ページを参照してください。
- [OK] を選んで〈6m> を押すと、次の画 面に進みます。

# **2** [アドレスの設定]を選ぶ

➡ 仮想キーボードが表示されます。

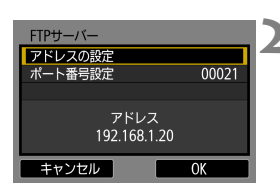

### サーバー名  $12/32$ 192.168.1.20 回令 fi (x  $\sqrt{2.00 - 7}$ ; : : ? () [] < > 0123456789 abcdefghijklmnopgrstuvwxyz ABCDEFGHIJKLMNOPQRSTUVWXYZ  $*#$ , +=\$%&'"{} INFO キャンセル **MENUIOK**

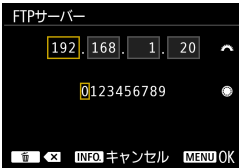

# **3** FTP サーバーのサーバー名、または IPアドレスを入力する

- **IPアドレスを [自動設定] にしているとき** やDNSアドレスを「手動設定」にしてい るときは、左の画面が表示されます。
- 画面の操作は、『仮想キーボードの操作 方法について』(p[.29\)](#page-28-1)を参照してくだ さい。
- DNS アドレスを「使わない]設定のとき は、左の画面が表示されます。
- ●〈《為〉を回して上側の入力場所を選び、 〈5〉を回して入力する数値を選びま す。〈6m〉を押すと選んだ数値が入力さ れます。

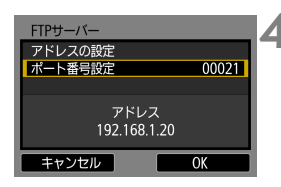

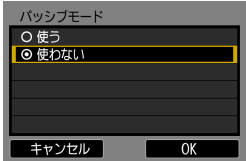

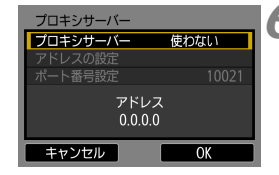

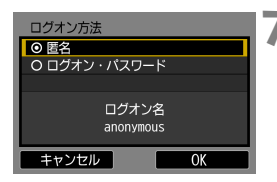

# **4** ポート番号を設定する

- ●「ポート番号設定」は、通常00021を設定 します。
- [OK] を選んで〈(er)〉を押すと、次の画 面に進みます。

# **5** パッシブモードを設定する

- [OK] を選んで〈(sr) を押すと、次の画 面に進みます。
- **手順8で「エラー41:FTPサーバーに** 接続できません」が表示されたときは、 「パッシブモード]を「使う]設定にすると 解決することがあります。
- **6** プロキシサーバーを設定する
	- [OK] を選んで〈(sm) を押すと、次の画 面に進みます。

# **7** ログオン方法を設定する

● [OK] を選んで〈6m> を押すと、次の画 面に進みます。

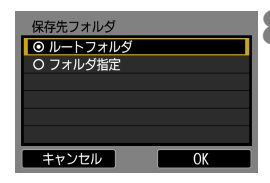

**8** 保存先フォルダを設定する

- [ルートフォルダ]を選択すると、FTPサー バーで設定したルートフォルダの中に 保存されます(p[.49\)](#page-48-1)。
- [フォルダ指定] を選択すると、ルートフォ ルダの中にある保存先フォルダを指定 することができます。フォルダがないと きは、自動作成されます。
- [OK] を選んで〈6m> を押すと、次の画 面に進みます。
- **→ 本機の〈LAN〉ランプが緑色に点灯しま** す。

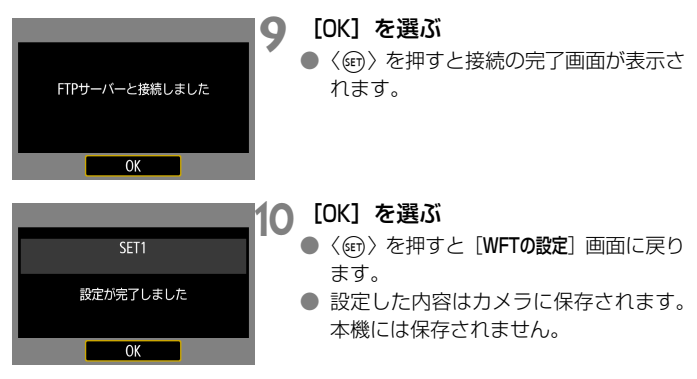

これでFTP転送の接続設定は完了です。 画像転送中は、本機の〈**LAN**〉ランプが緑色に点滅します。
## **FTPS用のルート証明書の読み込み**

接続設定時に、FTPモードを[FTPS]に設定したときは、FTPサーバー と同じルート証明書をカメラに読み込む必要があります。

- カメラに読み込むことができるのは、ファイル名が「root.cer」、 「root.crt」、「root.pem」のルート証明書のみです。
- カメラに読み込むことができるルート証明書ファイルは1つだけです。 あらかじめ、ルート証明書ファイルの入ったカードを入れてから操作し てください。

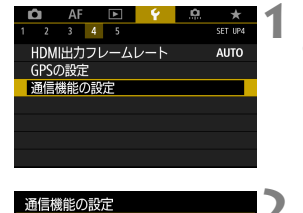

**MENU** 

内蔵無線通信の設定 FTP転送の設定 WFTの設定

**1** [通信機能の設定]を選ぶ

- [44] タブの[通信機能の設定] を選び〈() を押します。
- **2** [FTP転送の設定]を選ぶ

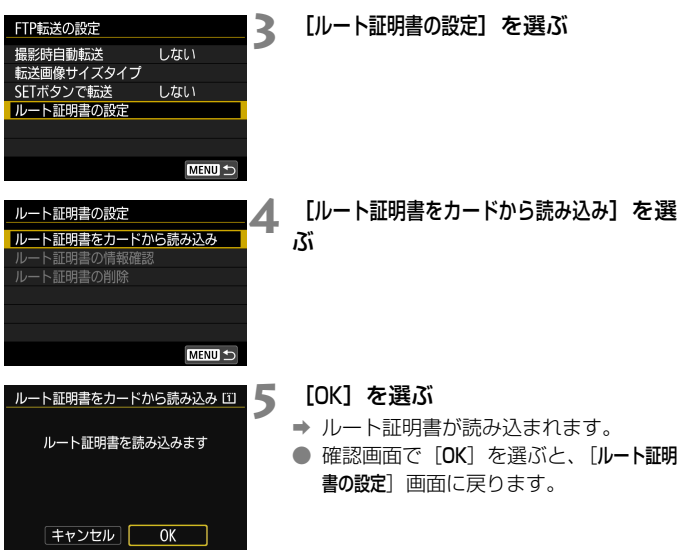

● 手順4の画面で [ルート証明書の削除] を選ぶと、カメラに読み込んだルー ト証明書を削除することができます。また、[ルート証明書の情報確認]を選 ぶと、発行者や発行先、有効期限などの情報が確認できます。

■ 証明書を読み込むことができるカードは、[11:記録機能とカード・フォルダ選択]の 「記録・再生]または「再生」で選択しているカードです。

## **1枚ずつ転送する**

#### **撮影時に自動転送する**

撮影した画像をすぐにFTPサーバーへ自動転送します。なお、転送中も 通常どおり静止画撮影を行うことができます。

- 必ずカードを入れて撮影してください。画像が記録されない状態で撮影 すると、画像が転送されません。
- 動画は撮影時に自動転送できません。撮影後[、44](#page-43-0)[~48](#page-47-0)ページで説明し ている方法で転送してください。

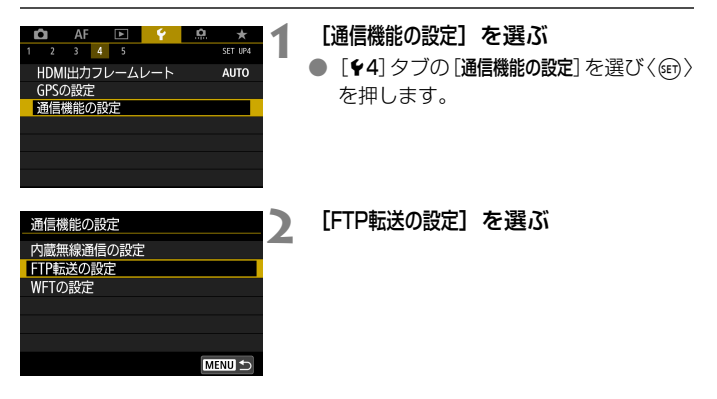

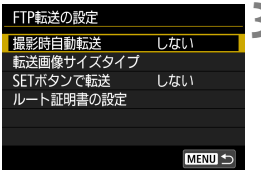

<span id="page-39-0"></span>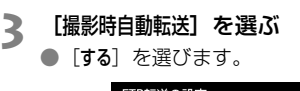

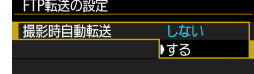

## **4** 撮影する

→ 撮影した画像が FTP サーバーに転送さ れます。

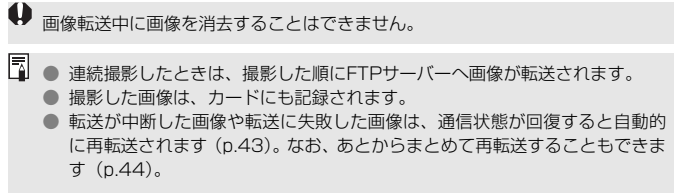

## **再生して転送する**

画像を再生して、〈0〉を押すだけで転送することができます。なお、転 送中も通常どおり静止画撮影を行うことができます。

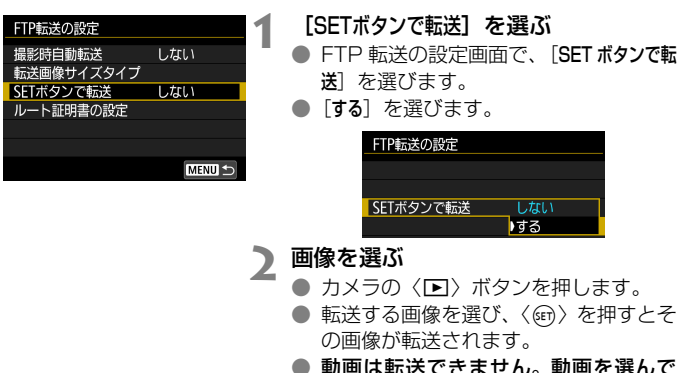

● 動画は転送できません。動画を選んで 〈0〉を押すと、動画再生パネルが表示 されます。

## <span id="page-41-0"></span>**転送する画像のサイズとタイプを設定する**

CFカードとSDカードに異なるサイズの画像を同時記録したときや、 RAW+JPEGで撮影した画像は、どの画像を転送するかを設定することが できます。

[40](#page-39-0)ページの手順3で「転送画像サイズタイプ」を選ぶと、転送する画像のサ イズとタイプを設定することができます。

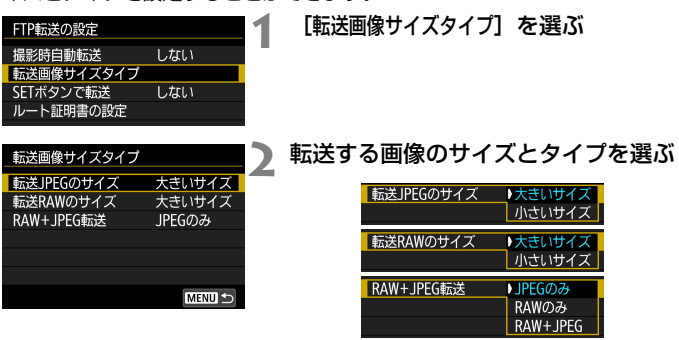

- CF カードと SD カードの一方に JPEG ラージを、もう一方のカードに JPEGスモールを記録する設定で、JPEGスモールの方を転送したいと きは、「転送JPEGのサイズ:小さいサイズ」に設定します。
- CFカードとSDカードの一方にRAWを、もう一方のカードにJPEGを記 録する設定のときは、[RAW+JPEG転送]の設定で転送する画像を決めま す。カード1枚にRAW+JPEG同時記録を行うときも同様に設定します。
- 同じ画像サイズの画像が CF カードと SD カードに同時記録される場合 |は、「γ1〕タブの「記録機能とカード・フォルダ選択〕で、「記録・再生〕または [再生]で選択しているカードに記録される画像が転送されます。

## <span id="page-42-0"></span>**転送失敗画像の自動再転送について**

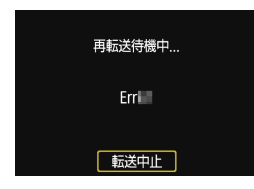

転送に失敗すると、本機の〈**LAN**〉ランプが 赤色に点滅します。この場合は、〈MENU〉ボ タンを押して [14] タブの [通信機能の設定] を選び、〈6m>を押してください。左図の画 面が表示されますので、エラー番号を確認し、 [108](#page-107-0)ページを参照してエラーの原因を取り除 いてください。

エラーの原因が取り除かれると、転送に失敗した画像が自動的に再転送さ れます。この自動再転送機能は、撮影時自動転送のときだけでなく、撮影後 の画像をFTP転送するときも働きます。なお、転送をキャンセルしたり、本 機やカメラの電源を切ったときは、自動再転送されません。 [44ペ](#page-43-0)ージを参照して転送してください。

[機能設定]画面(p.[104\)](#page-103-0)で節電機能を設定すると、FTP転送後、FTPサーバー からログオフしてLAN接続を休止させることができます。

## <span id="page-43-0"></span>**まとめて転送する**

撮影後に、複数の画像を任意に選択しての転送や、未転送画像、転送失敗 画像の一括転送を行うことができます。また、キャプション(見出し)を付 けて画像を転送することができます。

<span id="page-43-1"></span>なお、転送中も通常どおりに静止画撮影を行うことができます。

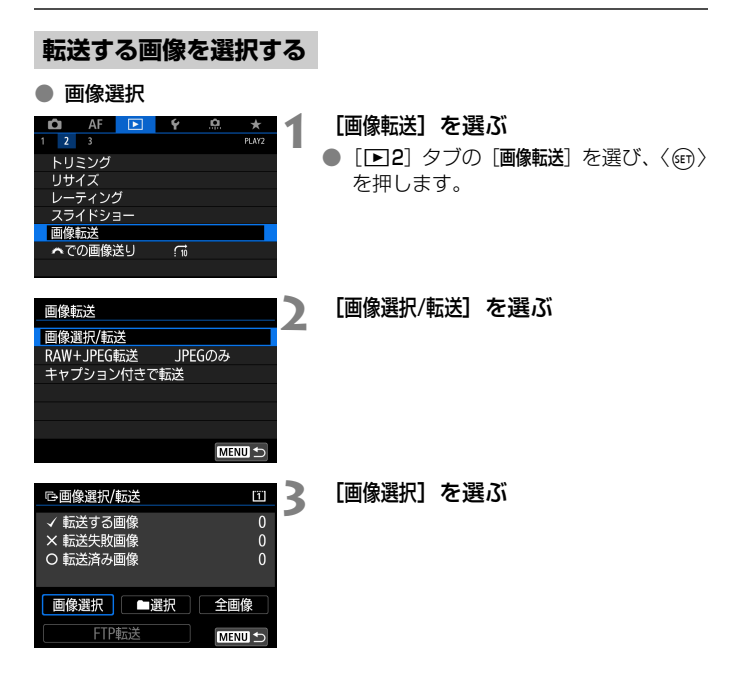

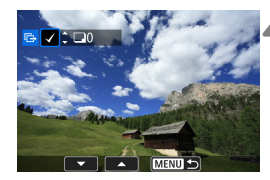

## **4** 転送する画像を選ぶ

- ●〈◎〉を回して転送する画像を選び、 〈0〉を押します。
- ●〈◎〉を回して画面の左上に「√〕を表 示させ、〈6m〉を押します。
- ●〈Q〉ボタンを押して〈 << < を左に回 していくと、3画像表示になります。 〈6〉を右に回すと、1枚表示に戻り ます。
- 他に転送したい画像があるときは、手順 4を繰り返します。

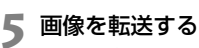

- [FTP転送] を選び〈☞)〉を押します。
- 確認画面で「OKI を選ぶと、画像が転送 されます。
- [■選択]「全画像]で選択した画像も、 この操作で転送します。

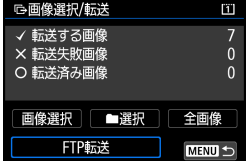

■ ● 撮影後の動画も転送することができます。

● 「画像選択」を選んだときに、画面の左上に表示されるマークで転送履歴を確認 することができます(マークなし:未選択画像、X:転送する画像、×:転 送失敗画像、○:転送済み画像)。

● [47](#page-46-0)ページの「RAW+JPEG転送」、および上記の手順1~4の操作は、FTPサー バーに接続されていない状態でも行うことができます。

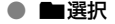

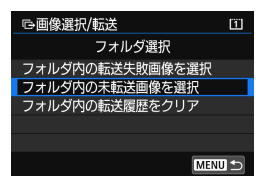

[■■選択] を選び、「フォルダ内の未転送画像 を選択]を選びます。フォルダを選択すると、 そのフォルダに入っている、FTPサーバー に転送していないすべての画像が選択され ます。

[フォルダ内の転送失敗画像を選択]を選ぶと、選択したフォルダに入っている、 転送に失敗した画像が選択されます。

「フォルダ内の転送履歴をクリア」を選ぶと、選択したフォルダに入っている画 像の転送履歴が消去されます。転送履歴を消去してから、[フォルダ内の未転送 画像を選択]を選ぶと、フォルダに入っているすべての画像をもう一度転送す ることができます。

● 全画像

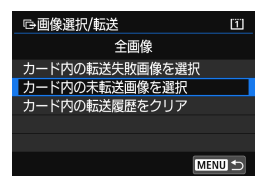

「全画像」を選び、[カード内の未転送画像を選 択]を選ぶと、カードに記録されている、 FTPサーバーに転送していないすべての画 像が選択されます。

「カード内の転送失敗画像を選択]「カード内の転 送履歴をクリア]の内容は、「■選択」を参考 にしてください。

## <span id="page-46-0"></span>**RAW+JPEGで撮影した画像を転送するとき**

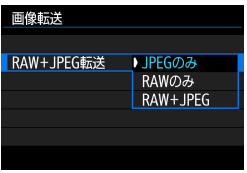

RAW+JPEGで撮影した画像は、どの画 像を転送するかを設定することができま す。

[44ペ](#page-43-1)ージの手順2で[RAW+JPEG転送]を 選び、[JPEGのみ] [RAWのみ] [RAW+JPEG] から選びます。

● [RAW+JPEG 転送] の設定は、[14:通信 機能の設定] → [FTP転送の設定] → [転送 画像サイズタイプ]の [RAW+JPEG転送]の 設定と連動して切り換わります(p.[42](#page-41-0))。

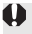

## <span id="page-47-0"></span>**キャプション付きで転送する**

「キャプション付きで転送]を選ぶと、登録したキャプションを画像に付加し て、1枚ずつ転送することができます。印刷する枚数などを画像転送先に伝 えたいときなどに便利です。なお、カメラに保存された画像にもキャプショ ンが付加されます。

- 画像に付加されたキャプションは、Exif 情報のユーザーコメント欄で確 認することができます。
- キャプションの作成/登録方法は[、130](#page-129-0)ページを参照してください。

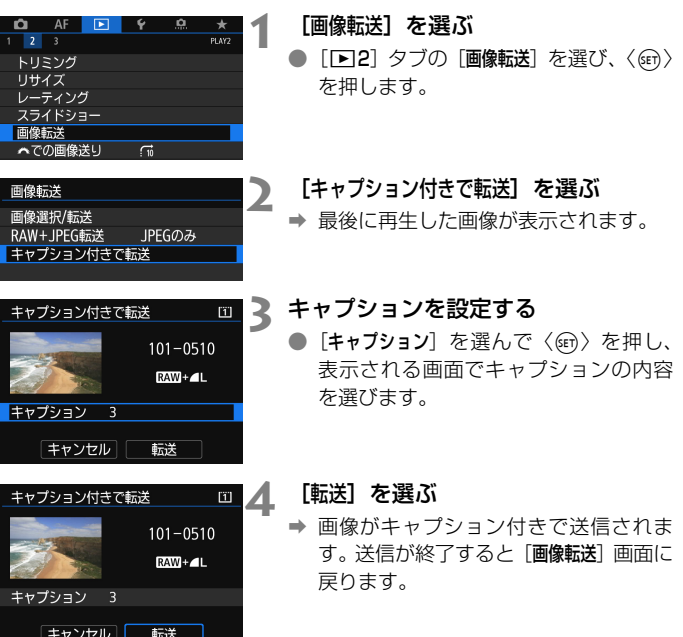

「キャプション付きで転送]画面では、画像を任意に選択することはできません。ほか の画像をキャプション付きで転送するときは、その画像を再生してからこの操作 を行ってください。

# **転送された画像を見る**

FTPサーバーに転送された画像は、FTPサーバーで設定した下記のフォ ルダに保存されています。

## **FTPサーバーの転送先フォルダについて**

- FTPサーバーを初期設定で使用しているときは、[Cドライブ] → [Inetpub] フォルダ→「ftproot]フォルダの中に画像、または画像が保存されてい るフォルダが入っています。
- FTPサーバーの設定で転送先のルートフォルダが変更されているとき は、FTPサーバーの管理者に問い合わせてください。

#### **画像が保存されているフォルダについて**

初期設定では、FTP サーバーで設定したルートフォルダの中に、「A/ DCIM/100EOS5D」というようなフォルダ階層を自動作成して画像を保 存します。

なお、記録・再生メディアがCFカードのときは「A/DCIM/100EOS5D」、 SDカードのときは「B/DCIM/100EOS5D」というように、フォルダ階層 を自動作成して画像を保存します(CFカードの画像はAフォルダ、SDカー ドの画像はBフォルダに振り分けます)。

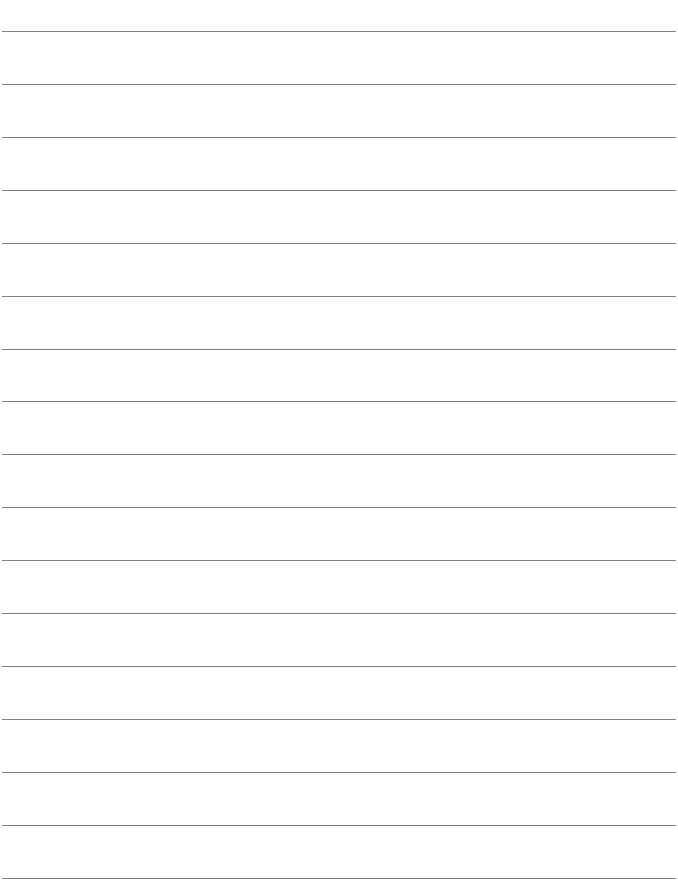

# **EOS Utility で リモート操作**

**3**

EOS Utilityを利用して、カメラ内の画像を閲覧したり、パソコ ンへ保存することができます。また、EOS Utilityでカメラをリ モート操作して撮影したり、カメラの設定を変更することができ ます。

インターフェースケーブルの代わりにLANを利用する仕組みな ので、EOS Utilityで行うことができるほぼすべてのカメラ操作が 可能です。

- この章では、1章からの続きを説明しています。
- あらかじめ、パソコンにEOS Utilityをインストールしてから 接続設定を行ってください(p.[19](#page-18-0))。

# **EOS Utilityの接続設定を行う**

この項では、1章からの続きを説明しています。

- 接続するためにはパソコンの操作が必要です。詳しくは、パソコンの使 用説明書を参照してください。
- ここでは、Windows 8.1の場合を例にして説明しています。

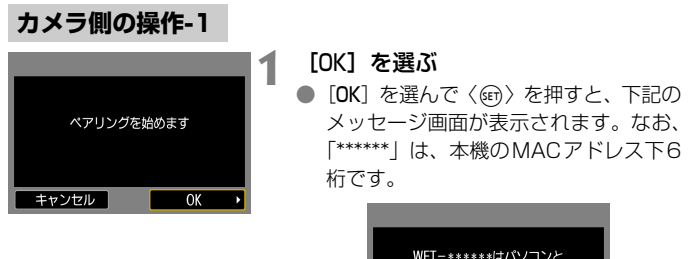

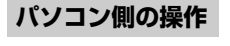

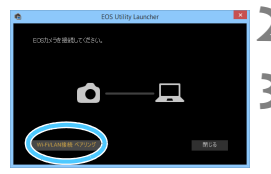

## **2** パソコンでEOS Utilityを起動する

ベアリング (接続) 中です。 パソコンを操作して、EOS Utilityを起動してください キャンセル

## **3** EOS Utilityの[Wi-Fi/LAN接続ペアリン グ]をクリックする

● ファイアウォールに関するメッヤージ が表示されたときは、[はい]を選びます。

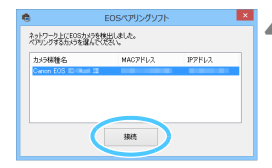

## <u>▲</u> パソコンで[接続]をクリックする

- 接続するカメラを選択して、[接続] をク リックします。
- 複数のカメラが表示されるときは、カメ ラの液晶モニターに表示されたMACア ドレスで接続するカメラを特定します。
- 本機のMACアドレスは、「機能設定」画 面(p[.104](#page-103-0))でも確認できます。

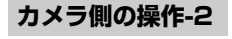

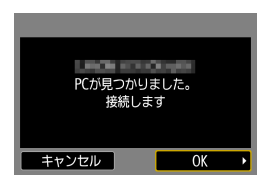

SFT<sub>2</sub> 設定が完了しました

OK

## **5** [OK]を選ぶ

- 手順4で「接続]操作をしたパソコンが 見つかると、左の画面が表示されます。
- [OK] を選んで〈GET〉を押すと、接続の 完了画面が表示されます。

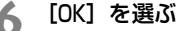

- ●〈GET〉を押すと「WFTの設定]画面に戻り ます。
- **⇒ 本機の〈LAN〉ランプが緑色に点灯しま** す。
- 設定した内容はカメラに保存されます。 本機には保存されません。

これでEOS Utilityとの接続設定は完了です。

● 一度ペアリングを行った「本機を取り付けたカメラとパソコンの組み合 わせ」で、設定を変えずに使い続ける場合、次回からはペアリングを行 う必要はありません。

# **EOS Utilityを使う**

EOS Utilityの操作方法については、EOS Utility使用説明書を参照して ください。リモート撮影だけでなく、さまざまなカメラ操作が可能です。

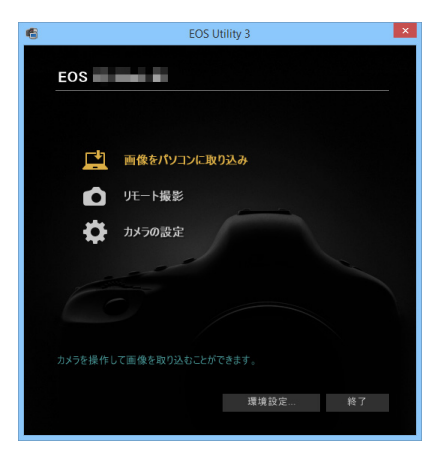

## ● 接続中は操作できないメニュー項目があります。

- リモート撮影では、AF速度が遅くなることがあります。
- 通信状態によっては、映像の表示が遅れたり、レリーズのタイミングが遅れ ることがあります。
- リモートライブビュー撮影では、インターフェースケーブル接続時よりも通 信速度が遅くなるため、動きのある被写体を滑らかに表示することはできま せん。

#### 警告

#### 長時間、身体の同じ箇所に触れたまま使用しないでください。

熱いと感じなくても、皮膚が赤くなったり、水ぶくれができたりするなど、低温や けどの原因になる恐れがあります。気温の高い場所で使用する場合や、血行の悪い 方や皮膚感覚の弱い方などが使用する場合は、三脚などをお使いください。

# **4 WFT サーバーで リモート操作**

Webブラウザーを利用して、カメラ内の画像を閲覧したり、パ ソコンやスマートフォンなどへ保存することができます。また、 Webブラウザーでカメラをリモート操作して撮影したり、カメラ の設定を変更することができます。

● この章では、1章からの続きを説明しています。

# <span id="page-55-0"></span>**WFTサーバーの接続設定を行う**

この項では、1章からの続きを説明しています。

パソコンからカメラに接続するための、ログオン名とパスワードを設定し ます。ここで設定したログオン名とパスワードは、カメラに接続する際に使 用します。

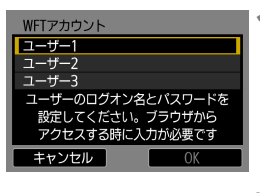

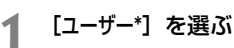

WFTサーバーでは、カメラ1台に対し、 3台の機器が接続できます。複数の機器 が接続するときは、重複しないユーザー 番号を選びます。

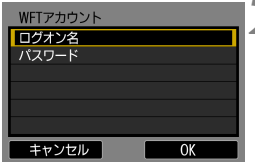

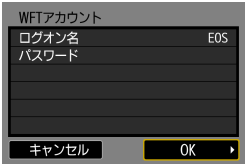

- **2 [ログオン名]または[パスワード]を選** ぶ
	- ➡ 仮想キーボードが表示されます[。29](#page-28-0) ページを参照してログオン名とパス ワードを入力します。

**3** [OK]を選ぶ

- ログオン名とパスワードを設定したら、 [OK] を選んで〈(er)〉を押します。
- → 手順1の画面に戻ります。
- ユーザーを追加するときは、手順1~3 を繰り返します。

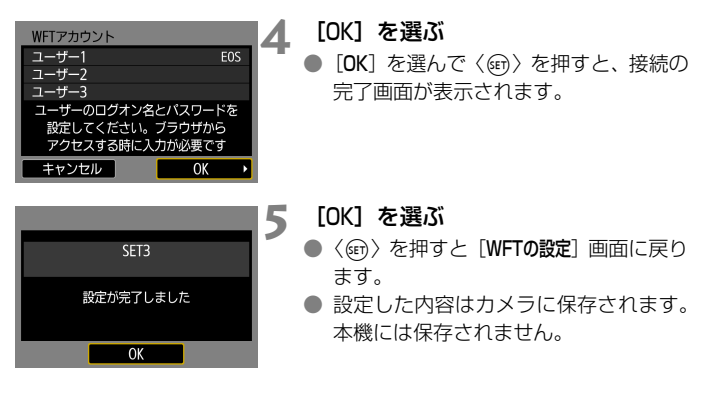

これでWFTサーバーとの接続設定は完了です。

■ WFTアカウントの設定は [機能設定] 画面 (p.[104\)](#page-103-1) で変更することができます。 また、ポート番号の設定も「機能設定」画面で変更することができます。なお、通 常、ポート番号(80)の変更は必要ありません。

## **WFTサーバーを表示する**

Webブラウザーに本機の操作画面「WFTサーバー」を表示します。あら かじめカメラとパソコンやスマートフォンなどをLANで接続しておきま す。

## **カメラのIPアドレスを確認する**

Webブラウザーからカメラに接続するためには、手順6で表示されるカ メラのIPアドレスを、WebブラウザーのURL入力欄に設定する必要があり ます。

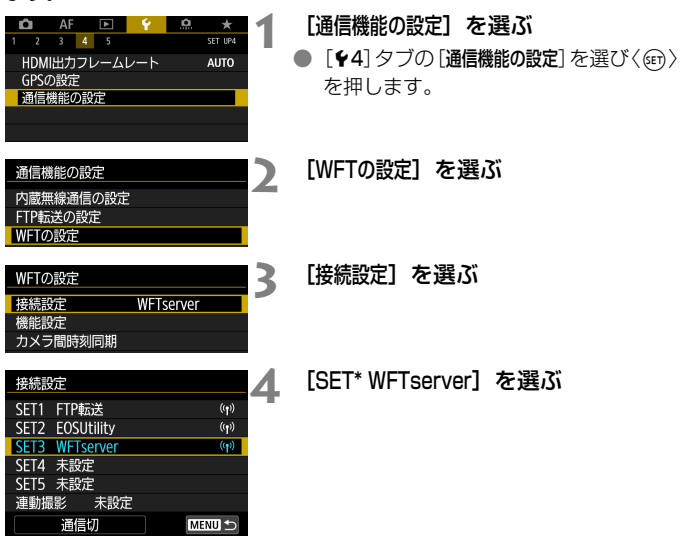

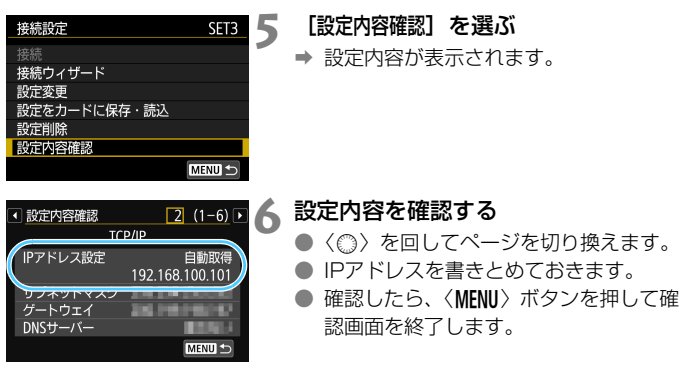

**WFTサーバーにログインする**

## **7** Webブラウザーを起動する

● パソコンやスマートフォンなどのWeb ブラウザーを起動します。

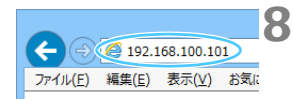

## **8** URLを入力する

- URLの入力欄に、手順6で書きとめたIP アドレスを入力します。
- 〈Enter〉キーを押します。

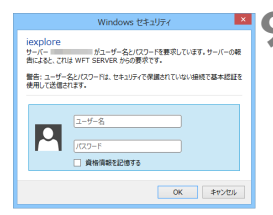

- **[ログオン名] と [パスワード] を入力す** る
	- [56](#page-55-0)ページで設定した「ログオン名 (ユー ザー名) と「パスワード」を入力します。
	- [OK] を押すとWFTサーバーの画面が表 示されます。

**10** 言語を選択する ● 画面下側の言語を選択します。

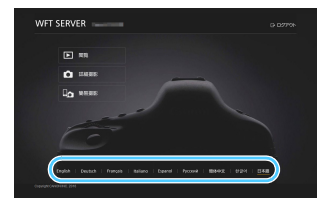

● WebブラウザーがJavaScriptに非対応のときは、WFTサーバーは使用でき ません。

● 接続中は操作できないメニュー項目があります。

## <span id="page-60-0"></span>**画像を閲覧する**

カメラ内のカードに入っている画像を閲覧することができます。

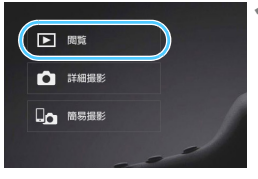

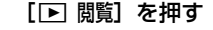

→ 画像の閲覧画面が表示されます。

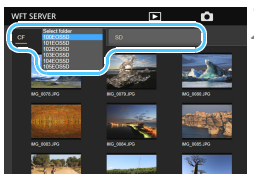

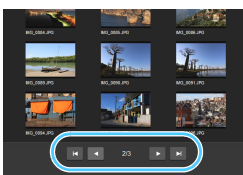

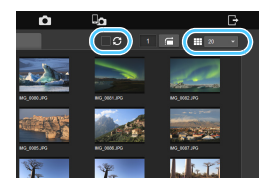

- **2** カードとフォルダを選ぶ
	- [CF] か [SD] のタブでカードを選びま す。
	- 選んだタブの右側にあるフォルダ名を 選ぶと、プルダウンでフォルダを選択す ることができます。
- **3** 画像を選ぶ
	- 別の画像を見るときは、画面の下側 の[ココ] /[ロロ] で画面を 切り換えることができます。
	- 1画面に表示するサムネイル画像の数 を、右上のプルダウンで設定すること ができます。
	- [写] の横のチェックボックスに [v] を付けると、画面が定期的に更新され ます。
	- 動画はファイル名の横に「■■】または [MP4] が表示されます。

## **4** 画像を取り込む

- サムネイル画像を選ぶと、画像が大きく 表示されます。
- [■■] を押すと、画像を取り込むこと ができます。
- [ ] [ ] を押すと、前後の画像を 表示することができます。
- [■■]を押すと、画像閲覧画面に戻り ます。

#### 静止画の再生画面 動画の再生画面

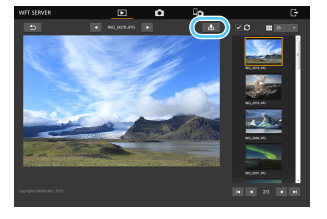

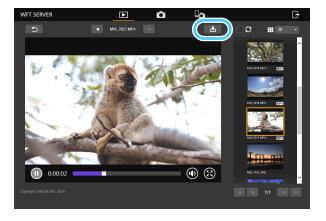

パソコンやスマートフォンの性能や、使用するブラウザーなどによっては、「映 像が表示できない」「映像の表示速度が遅い」「画像を機器に取り込むことができ ない」場合があります。

# **リモート撮影する[詳細撮影]**

WFTサーバーでリモート撮影を行うことができます。

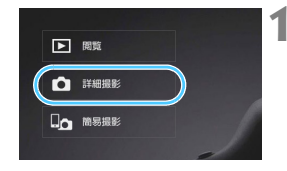

## **「△ 詳細撮影**】を押す

→ 詳細撮影画面が表示されます。

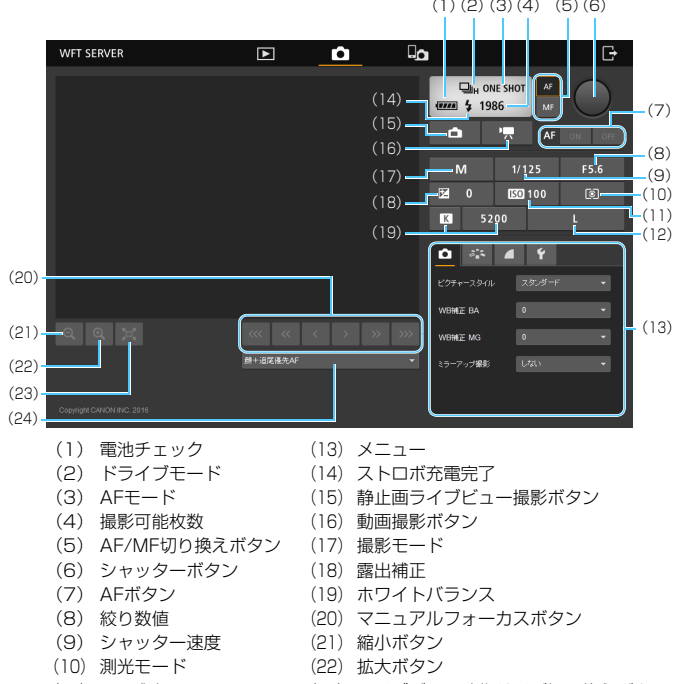

- (11) ISO感度 (23) ライブビュー映像サイズ切り換えボタン
- (12) 記録画質 (24) AF方式

## **2** レンズのフォーカスモードスイッチを 〈f〉に設定する

●「(6) シャッターボタン | を押して、「離 すと」AFが行われ撮影されます。

- **●** [(2) ドライブモード」は、カメラに設定されているドライブモードを表示し ています。カメラのドライブモードが連続撮影になっていても、リモート撮 影では1枚撮影になります。
	- カメラのライブビュー撮影/動画撮影スイッチが〈♥♥〉のときは、静止画撮 影はできません。
	- フリッカーレス撮影は[しない]に自動設定されます。
	- ミラーアップ撮影が[しない]以外に設定されているときは撮影できません。 「(13) メニュー」で [しない] に設定にしてください。
- 5 ワンショットAFでは、ピントが合わないと撮影されません。ライブビュー映像を 表示して、手動ピント合わせで撮影することをおすすめします。

## **ライブビュー映像を表示して撮影する**

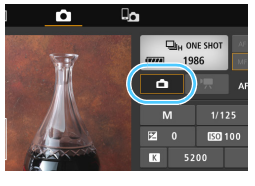

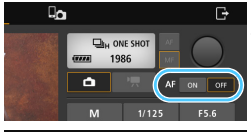

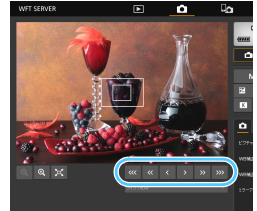

#### **1** ライブビュー映像を表示する

●「(15) 静止画ライブビュー撮影ボタン」 を押します。

**2** ピントを合わせる 自動でピントを合わせる場合

●「(7) AFボタン」で [ON] を押すとAF が行われます。

#### 手動でピントを合わせる場合

- $\bigcirc$   $\langle \overline{\mathbb{R}} \rangle$   $\langle \overline{\mathbb{R}} \rangle$   $\langle \overline{\mathbb{R}} \rangle$   $\langle \overline{\mathbb{R}} \rangle$   $\langle \overline{\mathbb{R}} \rangle$ を押してピント合わせを行います。 〈 | « | 〉〈 | <| 〉 〈 | <| 〉は近距離側、〈 | > | 〉 〈 〉〈 〉は遠距離側にピントが移 動します。
- ピントの移動量は3段階から選ぶことが できます。
	- $\langle \mathbf{w} \rangle$   $\langle \mathbf{w} \rangle$ :大
	- $\langle \cdot | \cdot | \cdot \rangle$   $\langle \cdot | \cdot | \cdot | \cdot \rangle$ :中
	- $\langle \ket{\bullet} \langle \ket{\bullet} : \ket{\mathbb{N}}$

■ ● ライブビュー映像が表示されないときは、「(13) メニュー」でライブビュー 撮影ができる設定にしてください。

● ライブビュー映像の応答性を速くしたいときは、「(23) ライブビュー映像サ イズ切り換えボタン」を押すと、ライブビュー映像が縮小され、応答性が速 くなります。もう一度押すと元のサイズに戻ります。

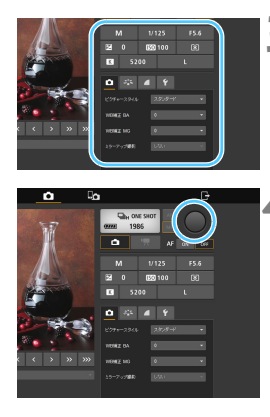

## **3** 撮影機能を設定する

- 記録画質などの項目を選ぶと、その内容 が表示され、設定を行うことができま す。
- 必要な設定を行います。

## **4** 撮影する

- ●「(6) シャッターボタン | を押して、「離 すと」撮影されます。
- → 撮影した画像が表示されます。
- 撮影した画像は、カメラ内のカードに保 存されます。
- 画像を取り込むときは、『画像を閲覧す る』(p[.61\)](#page-60-0)を参照してください。

複数の機器がアクセスしている状態で撮影を行うと、ライブビュー映像の動きが 止まることがあります。

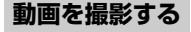

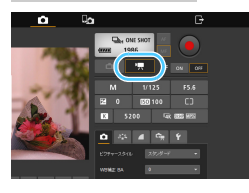

- 「(16)動画撮影ボタン」を押すと 動画撮影画面が表示されます。
- 設定方法は静止画撮影と同じです。
- ●「(6) シャッターボタン を押して、「離 すと」動画撮影が始まります。
- **→ 動画撮影中は、「(6)シャッターボタン** の表示が赤い「●1から白い「□1に変 わります。
- もう一度 「(6) シャッターボタン を押 して、「離すと」動画撮影が終了します。

### 警告

長時間、身体の同じ箇所に触れたまま使用しないでください。

熱いと感じなくても、皮膚が赤くなったり、水ぶくれができたりするなど、低温や けどの原因になる恐れがあります。気温の高い場所で使用する場合や、血行の悪い 方や皮膚感覚の弱い方などが使用する場合は、三脚などをお使いください。

# **リモート撮影する[簡易撮影]**

簡易撮影画面では、細かな機能設定はできませんが、操作画面がコンパク トにまとめられているため、画面の小さなスマートフォンなどでリモート撮 影を行うときに便利です。

示されます。

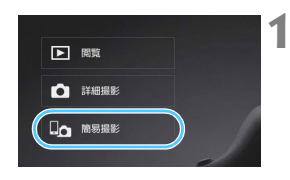

1 [ **Q<sub>△</sub>簡易撮影] を押す** → 簡易撮影画面とライブビュー映像が表

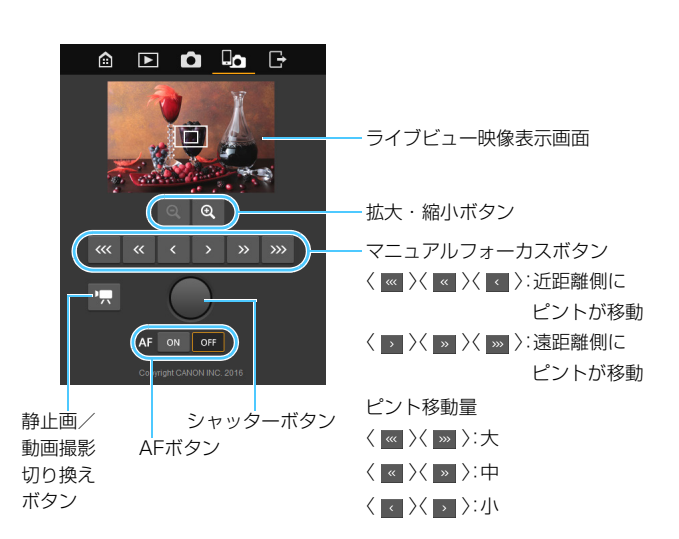

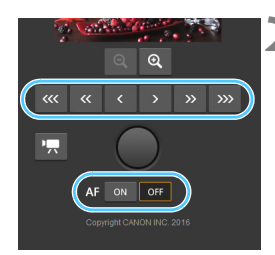

## **2** ピントを合わせる

● レンズのフォーカスモードスイッチは、 〈AF〉に設定しておきます。

#### 自動でピントを合わせる場合

●「AFボタン」で「ON] を押すとAFが行 われます。

#### 手動でピントを合わせる場合

- $\bigcirc$   $\langle \overline{\mathbb{R}} \rangle$   $\langle \overline{\mathbb{R}} \rangle$   $\langle \overline{\mathbb{R}} \rangle$   $\langle \overline{\mathbb{R}} \rangle$   $\langle \overline{\mathbb{R}} \rangle$ を押してピント合わせを行います。
- $\odot$  $\alpha$

#### **3** 撮影する

- ●「シャッターボタン|を押して、「離すと」 撮影されます。
- → 撮影した画像が表示されます。
- 撮影した画像は、カメラ内のカードに保 存されます。
- 画像を取り込むときは、『画像を閲覧す る』(p.[61](#page-60-0))を参照してください。

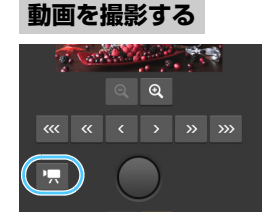

## [☆] / [慎] ボタンを押すと静止 画撮影画面と動画撮影画面が切り換わ ります。

- 設定方法は静止画撮影と同じです。
- ●「シャッターボタン」を押して、「離すと」 動画撮影が始まります。
- → 動画撮影中は、「シャッターボタン」の 表示が赤い[●]から白い[ロ]に変わ ります。
- もう一度「シャッターボタン」を押して、 「離すと」動画撮影が終了します。

## **連動撮影との連携**

WFTサーバーのリモート撮影と『連動撮影する』(p[.71](#page-70-0))を組み合わせ ることができます。また、センダーカメラやレシーバーカメラのカードに 入っている、画像の閲覧や画像の取り込みを行うことができます。

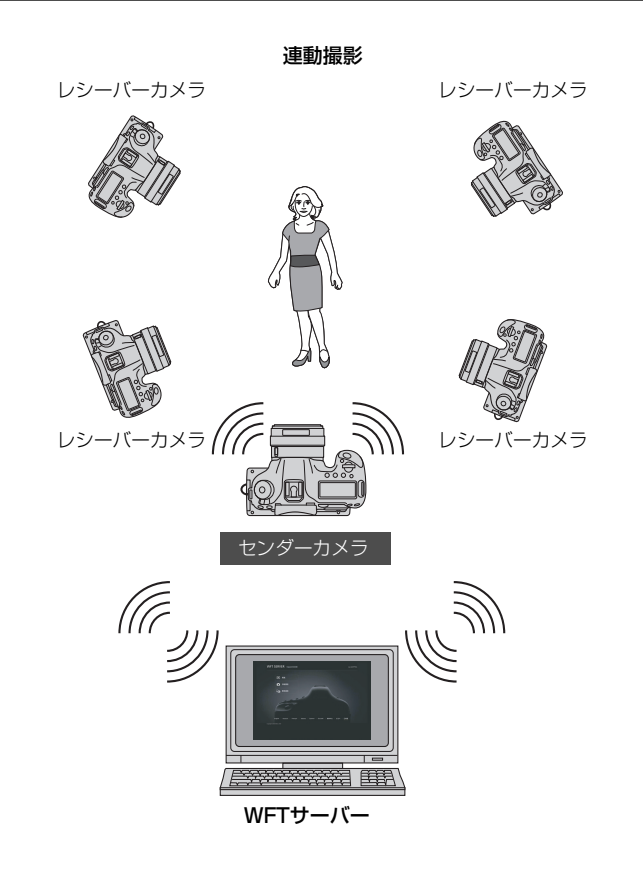

# <span id="page-70-0"></span>**連動撮影する**

**5**

連動撮影では、レリーズを行うセンダーカメラに対し、10台ま でのレシーバーカメラを無線LANで連動させることができます。

WFTシリーズを取り付けて連動撮影ができるカメラであれば、 機種に関係なくレシーバーカメラにすることができます。

なお、センダーカメラのレリーズタイミングよりも、少し遅れ てレシーバーカメラがレリーズします。また、動画撮影には対応 していません。

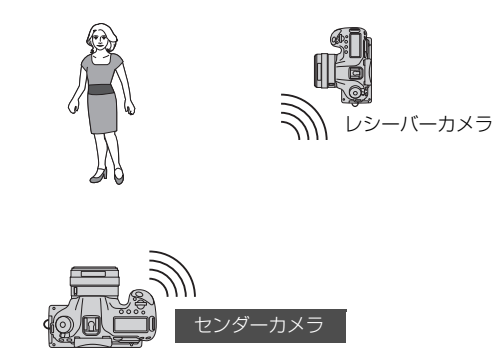

## **簡単な連動撮影**

センダーカメラとレシーバーカメラを連動させて、簡単な連動撮影を行い ます。

## **レシーバーカメラを準備する**

はじめに、レシーバーにするカメラを操作して設定します。複数のレシー バーカメラを使用するときは、すべてのレシーバーカメラに同様の操作を行 います。

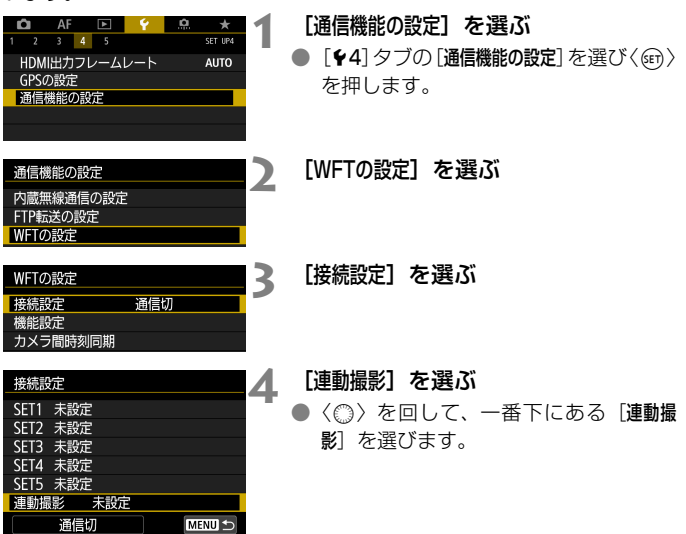
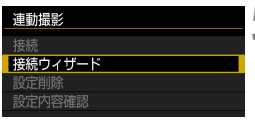

 $\overline{X}$ 

連動撮影の設定 ⊙ センダー ○ レシーバー

キャンセル

**5** [接続ウィザード]を選ぶ

- **6** [レシーバー]を選ぶ
	- [OK] を選んで〈(er)> を押すと、次の画 面に進みます。表示される下記の画面で 待機します。

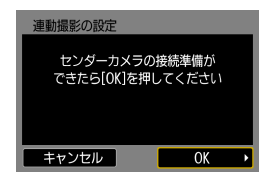

- 複数のレシーバーカメラを使用すると きは、すべてのレシーバーカメラをこの 状態にしておきます。
- 設定完了後にレシーバーの追加はでき ません。もう一度手順1から設定を行う 必要があります。

# **センダーカメラを準備する**

センダーにするカメラを操作して設定します。

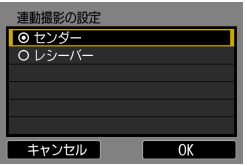

#### **7** [センダー]を選ぶ

- センダーカメラに[、72ペ](#page-71-0)ージの手順1~ 5の操作を行い、「センダー]を選びます。
- [OK] を選んで〈6m> を押すと、次の画 面に進みます。

連動撮影の設定 ◎ 自動接続 ○ 手動接続 キャンセル  $0<sup>K</sup>$ 

# **8** [自動接続]を選ぶ

- [OK] を選んで〈6m> を押すと、次の画 面に進みます。
- 手動で設定するときは[、79](#page-78-0) ページを参 照してください。

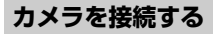

レシーバーカメラとセンダーカメラの両方を操作して接続します。

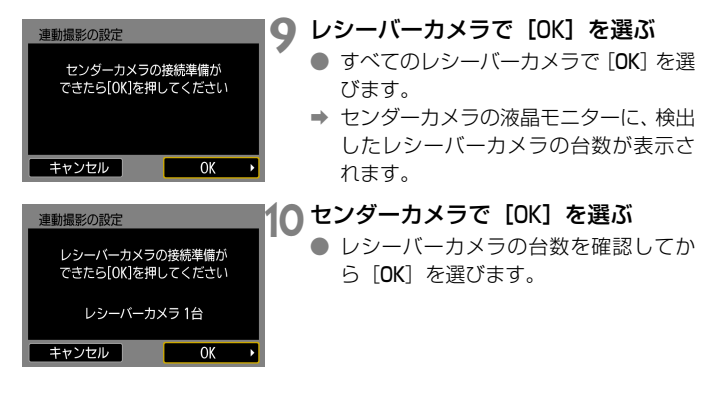

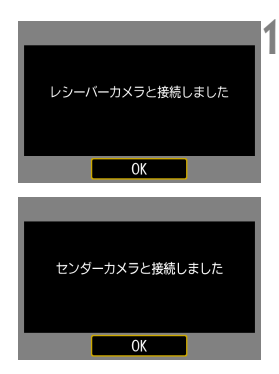

# **11** すべてのカメラで[OK]を選ぶ

- センダーカメラと、すべてのレシーバー カメラで[OK]を選びます。
- 設定した内容はカメラに保存されます。 本機には保存されません。

# **カメラを配置する**

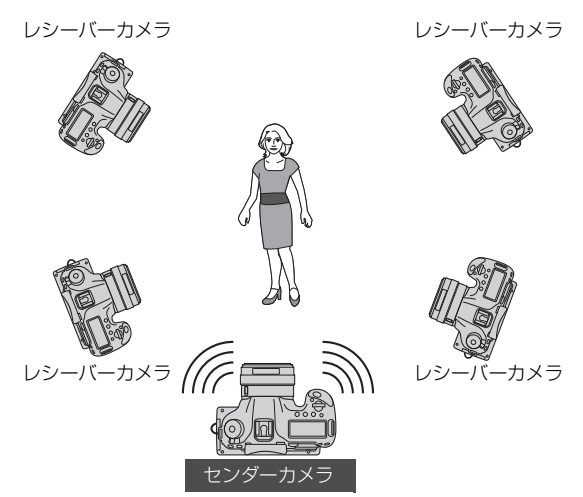

- カメラのライブビュー撮影/動画撮影スイッチを〈← )にします。
- センダーカメラから見通しがよく、あいだに障害物のない場所にレシー バーカメラを配置します。
- レシーバーカメラはセンダーカメラの半径約100m以内に配置するこ とができます。なお、配置条件や周囲の環境、気象条件などの無線通信 状態により、連動撮影できる距離が短くなることがあります。
- センダーカメラのシャッターボタンを半押しすると、レシーバーカメラ もシャッターボタン半押し状態になります。センダーカメラのシャッ ターボタンを全押しすると、レシーバーカメラもシャッターボタン全押 し状態になります。
- センダーカメラのレリーズタイミングよりも、少し遅れてレシーバーカ メラがレリーズします(同時には撮影できません)。
- ● 複数のストロボを使用しないでください。わずかですがカメラごとの撮影タ イミングが異なりますので、ストロボの同調ズレや露出不良が起きる可能性 があります。
	- ヤンダーカメラとレシーバーカメラが、[ミラーアップ撮影][する]または [する (sでミラーダウン)]に設定されているときは、連動撮影はできません。
- ● 連動撮影では、AEロックボタンと絞り込みボタンを押したときにも、シャッ ターボタン半押しと同じように、ピント合わせと測光が行われます。
	- 一度接続を行ったセンダーカメラとレシーバーカメラは、電池交換などを 行ってもその設定を記憶しています。
	- 連動撮影から外したいレシーバーカメラがある場合は、レシーバーカメラの 「通信モード」を「通信切」に設定します。
	- WFTシリーズを装着して連動撮影ができるカメラであれば、機種に関係なく レシーバーカメラにすることができます。

# **WFTサーバーとの連携**

WFTサーバーでセンダーカメラをリモートレリーズして、レシーバーカ メラを連動撮影させることができます。また、WFTサーバーからセンダー カメラやレシーバーカメラに接続して、ライブビュー映像を見たり、ピント 合わせやリモート撮影の設定変更を行うことができます。

- カメラ内のカードに入っている画像の閲覧や、画像の取り込みも行うこ とができます。
- パソコンの無線LAN機能とOSが、アドホックに対応している必要があ ります。

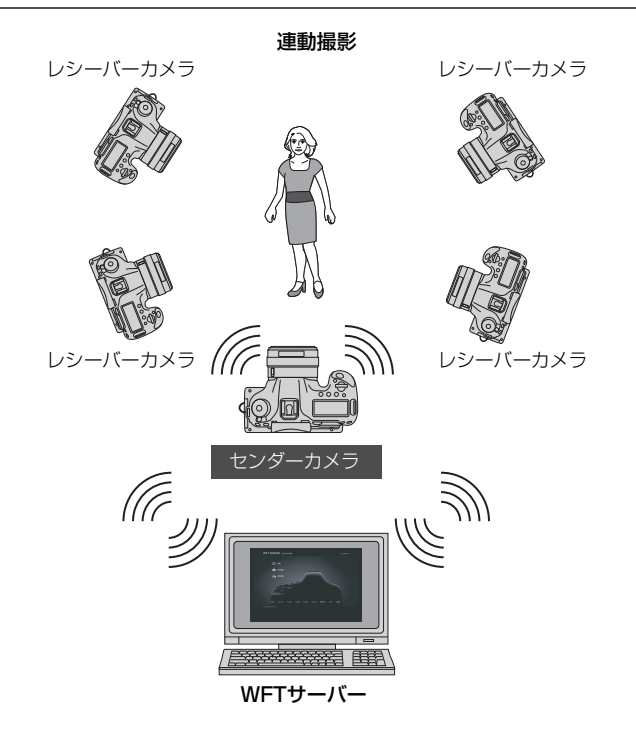

# <span id="page-78-0"></span>**センダーカメラとレシーバーカメラを接続する**

#### **1** レシーバーカメラを準備する

● レシーバーにするカメラに[、72](#page-71-0) ページ の手順1~6の操作を行い、表示される 画面で待機します。

#### **2** センダーカメラを準備する

- センダーにするカメラに[、72](#page-71-0) ページの 手順1~5の操作を行い、[センダー]を選 びます。
- [OK] を選んで〈(sr) を押すと、次の画 面に進みます。

# **3** [手動接続]を選ぶ

[OK] を選んで〈い〉を押すと、次の画 面に進みます。

# **4** 接続方法を選ぶ

- パソコンが対応している、無線LANのア ドホックモードを選びます。
- [OK] を選んで〈(ET)> を押すと、次の画 面に進みます。

### **5** チャンネルを設定する

- 「手動設定」を設定するときは、ヤンダー カメラとレシーバーカメラ、パソコンに 同じチャンネルを設定します。
- [OK] を選んで〈(sr) を押すと、次の画 面に進みます。

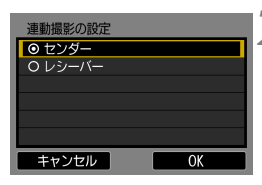

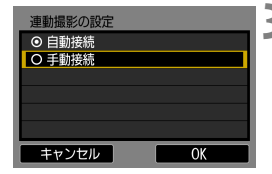

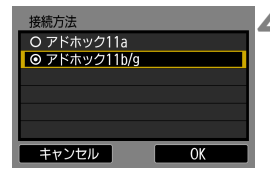

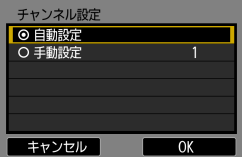

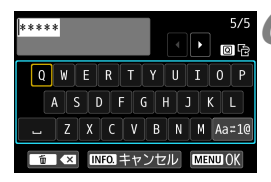

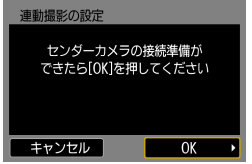

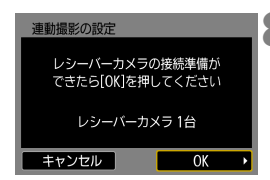

# レシーバーカメラと接続しました OK

センダーカメラと接続しました

OK

# **6** 暗号化キーを設定する

- <span id="page-79-0"></span>● 5文字の暗号化キー (パスワード) を設 定し、〈M〉ボタンを押します。
- パソコンからセンダーカメラに接続す るときに、ここで設定した暗号化キーを パソコンに設定します。

# **7** レシーバーカメラで[OK]を選ぶ

- すべてのレシーバーカメラで [OK] を選 びます。
- → センダーカメラの液晶モニターに、検出 したレシーバーカメラの台数が表示さ れます。

# **8** センダーカメラで[OK]を選ぶ

● レシーバーカメラの台数を確認してか ら「OK] を選びます。

# **9** すべてのカメラで[OK]を選ぶ

- センダーカメラと、すべてのレシーバー カメラで「OKI を選びます。
- 設定した内容はカメラに保存されます。 本機には保存されません。

# **カメラのIPアドレスとSSIDを確認する**

パソコンからカメラに接続するために、手順6で表示されるカメラのIPア ドレスとSSIDを書きとめておく必要があります。

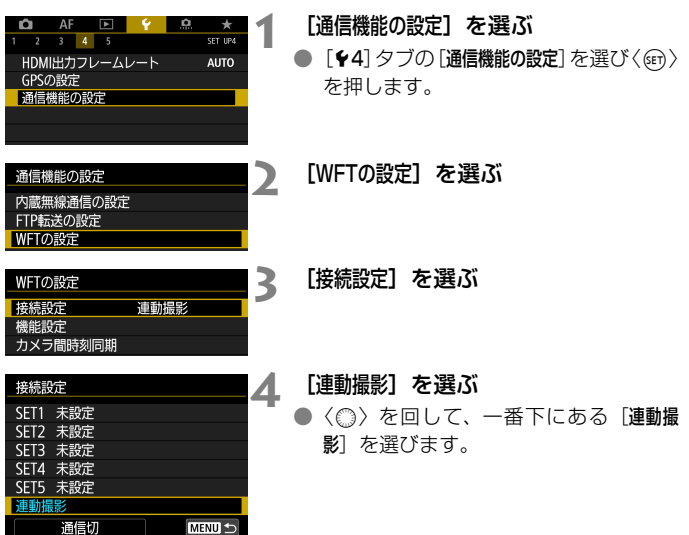

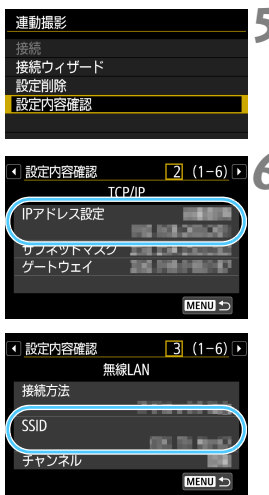

- **5** [設定内容確認]を選ぶ
	- → 設定内容が表示されます。

<span id="page-81-0"></span>**6** 設定内容を確認する

- ●〈◎〉を回してページを切り換えます。
- IPアドレスとSSIDを書きとめておきま す。
- SSIDはどのカメラも同じです。
- 設定内容を確認したら、〈MENU〉ボタン を押して確認画面を終了します。

● 同様の手順で、センダーカメラとすべてのレシーバーカメラの設定内容 を確認しておきます。

# **パソコンに設定するIPアドレスについて**

カメラに設定されるIPアドレスは、例えば192.168.1.1~192.168.1.11 というように、末尾に1~11の番号が割り当てられます。

そのため、パソコンに設定するIPアドレスは、192.168.1.12というように、 末尾に12以上の番号を割り当ててください。

#### **パソコンとカメラを接続する**

パソコンに内蔵されている無線LAN機器の検索(サーチ)機能を使用し て、パソコンとカメラを接続します。

- 無線LAN機器の検索(サーチ)機能については、パソコンの使用説明書 などを参照してください。
- パソコンの無線LAN機能とOSが、アドホックに対応している必要があ ります。
- あらかじめ [機能設定]画面 (p[.104](#page-103-0)) で WFT アカウントを設定してか ら操作してください。

# **1** パソコンでカメラを検索(サーチ)す る

- パソコンに内蔵されている無線 LAN 機 器の検索(サーチ)機能を使用します。
- **2** カメラに接続する
	- [82](#page-81-0) ページの手順 6 で書きとめた SSID と同じIDの機器を選択します。
		- パスワード欄には[、80](#page-79-0) ページの手順 6 で設定した暗号化キーを入力します。
		- ➡ パソコンとカメラの接続が完了します。
- **3** WFTサーバーを表示する
	- 操作方法は[58](#page-57-0)ページを参照してくださ い。
		- URLの入力欄には[、59](#page-58-0)ページの手順6 で書きとめたIPアドレスを入力します。
		- URL の入力欄で IP アドレスを変更する と、接続するカメラを変更することがで きます。
		- あらかじめ設定しておいた WFT アカウ ント(「ログオン名」(ユーザー名)と「パ スワード]) を入力してログオンします。

### **画像の閲覧とリモート撮影**

- WFTサーバーの操作方法は[55](#page-54-0)ページを参照してください。
- センダーカメラやレシーバーカメラの IP アドレスを Web ブラウザーに 入力することで、接続先のカメラを変更することができます。
- 連動撮影するときは、ヤンダーカメラに接続してください。レシーバー カメラに接続した状態では、レシーバーカメラだけが撮影され、連動撮 影にはなりません。
- レシーバーカメラに接続してピント合わせや撮影機能の設定を行い、最 後にセンダーカメラに接続して連動撮影するというような使い方ができ ます。

# **カメラ間時刻同期**

**6**

センダーカメラの時刻を、最大10台までのレシーバーカメラに 設定することができます。無線LAN、有線LANのどちらでも行う ことができます。ただし、時刻同期を行っても、センダーカメラ とレシーバーカメラで時刻誤差が生じます。

# **時刻同期の準備**

**無線LAN**

WFT-E7シリーズを装着したカメラを複数台用意しておきます。

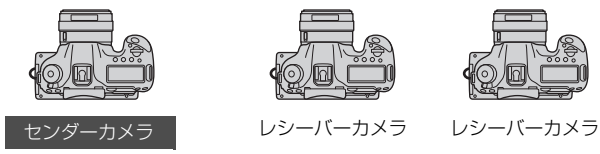

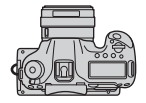

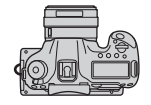

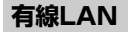

LAN ケーブル

WFT-E7シリーズを装着したカメラをLANケーブルで接続します。レ シーバーが複数のときは、ハブを介してLANケーブルで接続します。

レシーバーカメラ

レシーバーカメラ

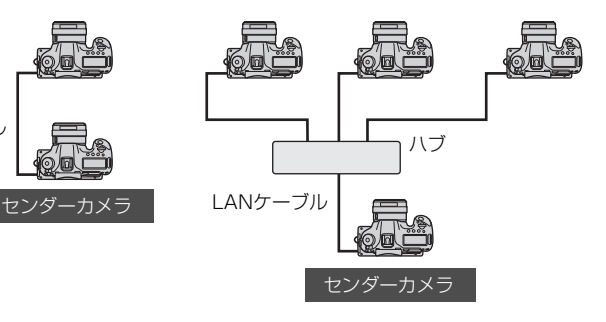

# **時刻を同期させる**

手順1~5は、センダーカメラとレシーバーカメラ共通の操作です。

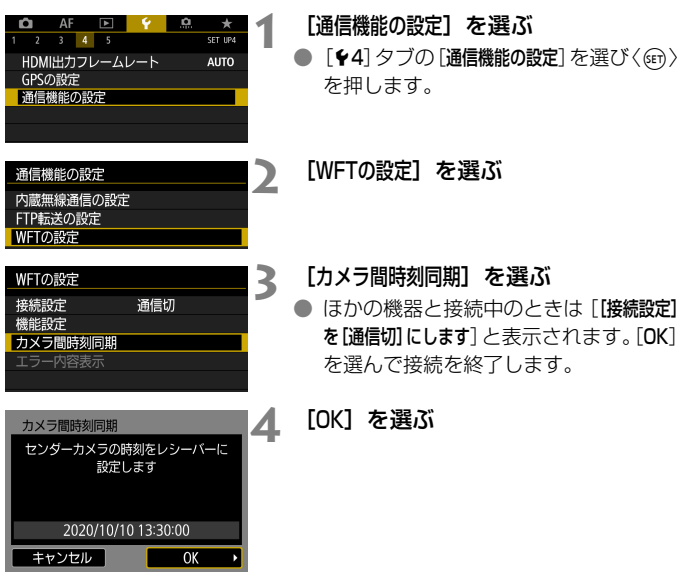

カメラ間時刻同期は、必ず同じ機種のカメラ同士で行ってください。 センダーカメラとレシーバーカメラの機種が異なっていると、レシーバーカメラ への時刻同期ができません。

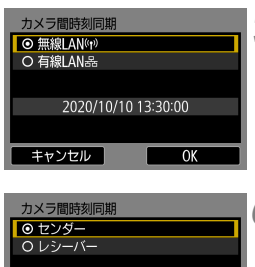

# 2020/10/10 13:30:00 キャンセル  $\overline{X}$

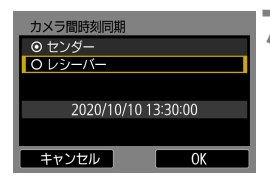

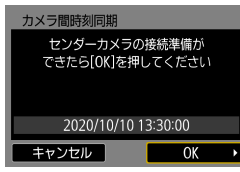

# **5** LANの種類を選ぶ

● [OK] を選んで〈回〉を押すと、次の画 面に進みます。

# **6** センダーカメラを準備する

- [センダー] を選び〈() を押します。
- [OK] を選んで〈(sr) を押すと、次の画 面に進みます。
- → 表示される画面で待機し、次の手順7で レシーバーカメラの準備を行います。

# **7** レシーバーカメラを準備する

- レシーバーカメラに、前ページの手順1 ~5を設定し、「レシーバー]を選びます。
- [OK] を選んで〈○6) を押すと、次の画 面に進みます。
- **⇒ 表示される画面で「OKI を選びます。**
- 複数のレシーバーカメラに時刻を設定 するときは、すべてのレシーバーカメラ でこの操作を行います。
- → ヤンダーカメラの液晶モニターに、検出 したレシーバーカメラの台数が表示さ れます。

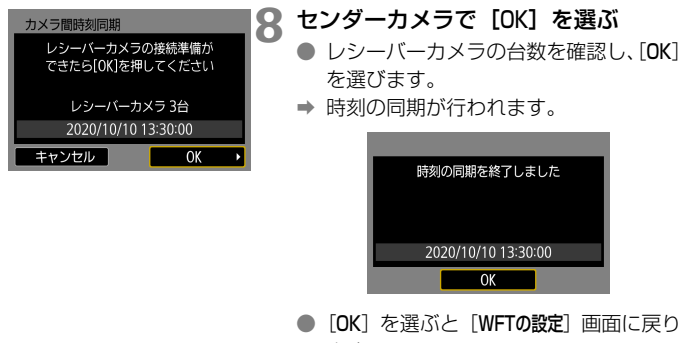

ます。

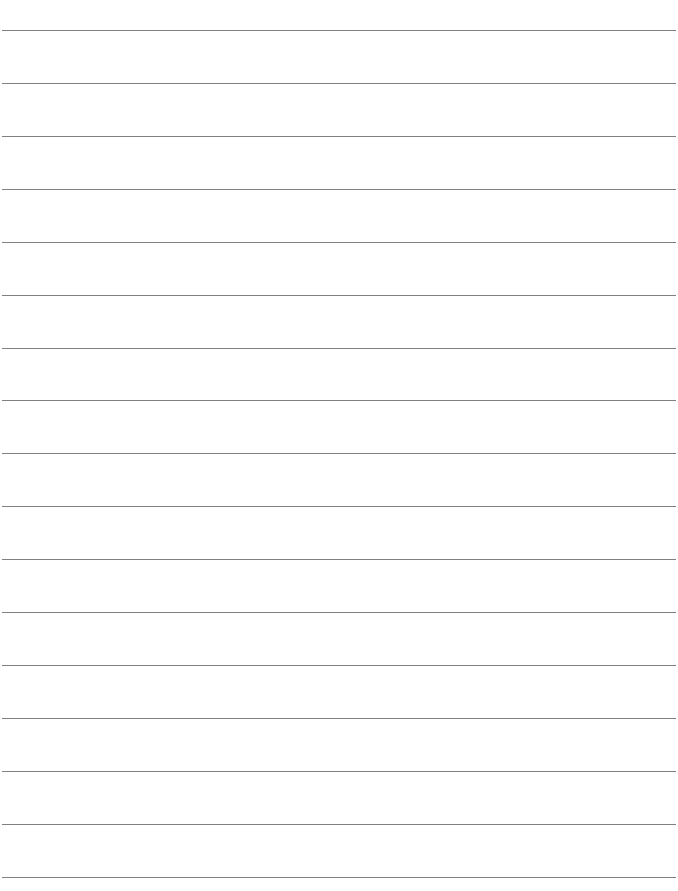

# **接続の終了と再接続**

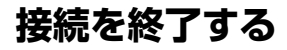

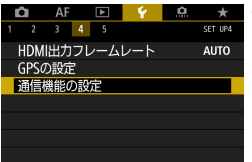

通信機能の設定 内蔵無線通信の設定 FTP転送の設定 WFTの設定

# **1** [通信機能の設定]を選ぶ

● [44] タブの[通信機能の設定] を選び〈(67)> を押します。

**2** [WFTの設定]を選ぶ

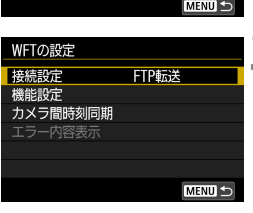

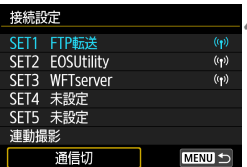

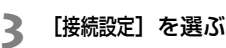

**4** [通信切]を選ぶ

→ 接続が終了します。

<span id="page-92-0"></span>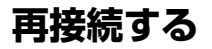

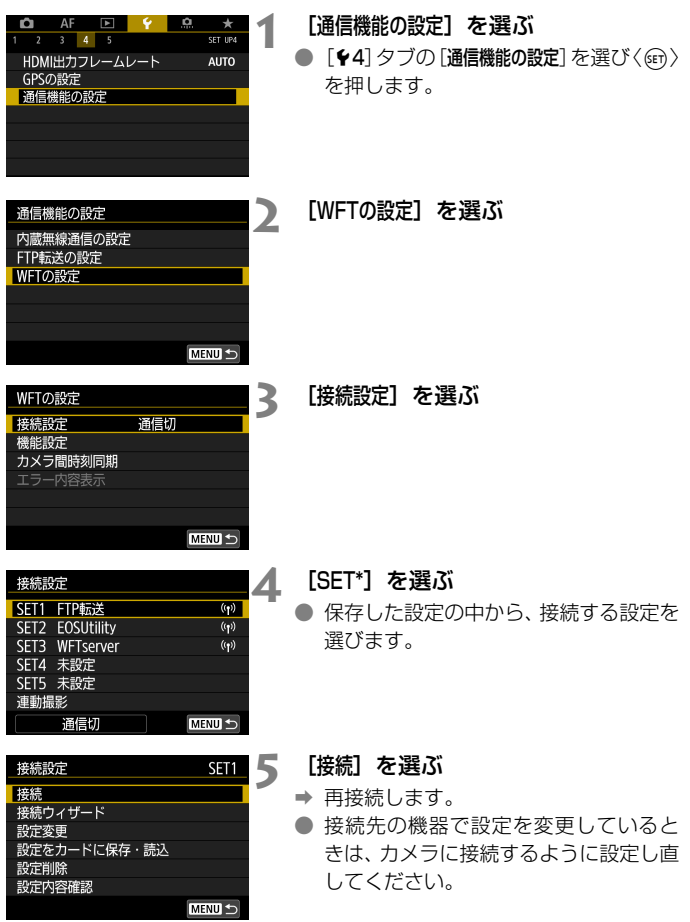

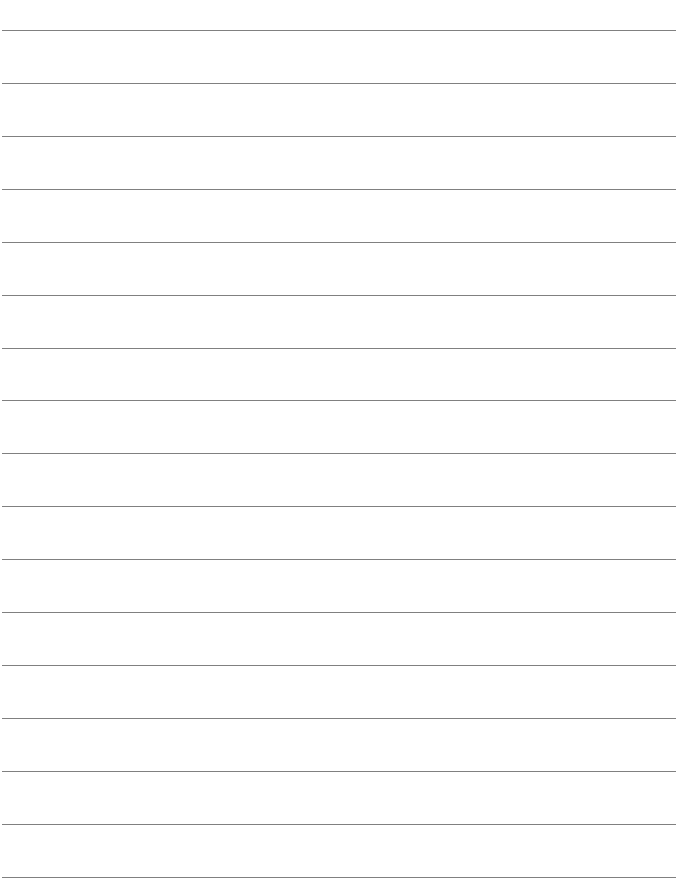

# **接続設定の確認と操作**

# **接続設定画面を表示する**

カメラに保存されている接続設定の確認や変更、削除を行います。

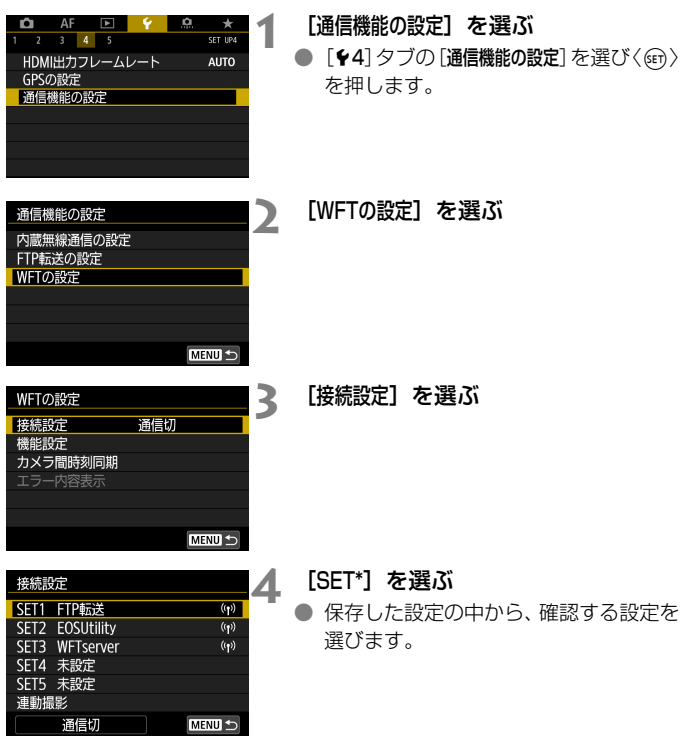

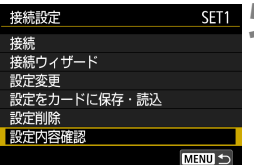

# <span id="page-96-0"></span>**5** 設定の確認や変更を行う

● 項目を選んで〈何〉を押し、表示され る画面で設定の確認や変更を行います。

[接続] (p[.93](#page-92-0))

再接続するときに選びます。確認画面で [OK] を選んで〈(a)〉を押 すと接続します。

[接続ウィザード]

接続ウィザードで接続設定を行います。表示される画面にしたがって 接続設定を行ってください。既に設定が保存されているときは、設定が 上書き保存されます。

[設定変更] (p.[98](#page-97-0))

カメラに保存されている接続設定の内容を変更します。

[設定をカードに保存・読込](p[.102](#page-101-0)、[103\)](#page-102-0)

カメラに保存されている接続設定をカードに保存したり、カードに保 存した接続設定をカメラに読み込むことができます。

#### [設定削除]

カメラに保存されている接続設定を削除します。確認画面で [OK] を 選ぶと、設定が削除されます。

#### [設定内容確認]

カメラに保存されている接続設定の内容を確認します。[設定内容確認] を選ぶと、設定内容が表示されます。

# <span id="page-97-0"></span>**設定を変更する**

接続ウィザードで設定した内容を変更することができます。また、接続 ウィザードでは設定できない、FTPサーバーに同名のファイルが転送された ときの設定などを行うことができます。

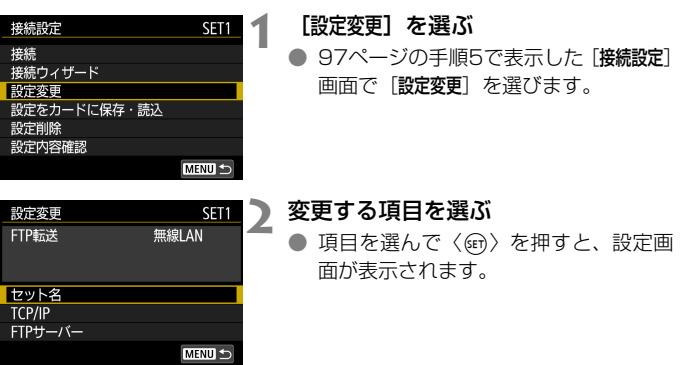

# [セット名]

設定に名前を付けることができます。[セット名]を選び、仮想キーボー ド(p[.29](#page-28-0))で文字を入力します。

# [TCP/IP]

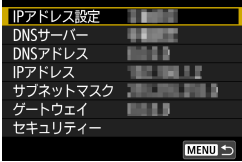

IPアドレスの設定やセキュリティーの設 定など、ネットワークに関する設定を行い ます。

# [FTPサーバー]

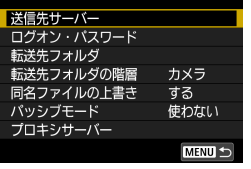

FTPサーバーに接続する設定で表示され ます。FTPサーバーに関する設定を行いま す。

# **IPsecについて**

[TCP/IP]の[セキュリティー]で設定します。

インターネットで暗号化通信を行なうための規格で、無線/有線LAN共 に有効なセキュリティー機能です。この機能を使うためには、パソコン のネットワーク設定でIPsec機能を有効にする必要があります。本機の IPsecは、トランスポートモードのみのサポートで、暗号方式は「3DES」 または「AES」、認証方式は「SHA-1」を使用しています。なお、設定 画面の「接続先のアドレス]には、接続するパソコンのIPアドレスを設定し てください。

### **転送先フォルダの階層について**

「FTPサーバー]の「転送先フォルダの階層]で設定します。

[カメラ]を選択すると、転送先のルートフォルダ内に、カメラと同じ「A/ DCIM/100EOS5D」というようなフォルダ階層を自動作成して、その 中に画像を保存します。なお、[転送先フォルダ]の設定でルートフォルダ の下にフォルダを作成しているときは、そのフォルダの中に「A/DCIM/ 100EOS5D」というようなフォルダ階層を自動作成して、その中に画 像を保存します。

[初期設定]を選択すると、転送先のルートフォルダを開いたところに画 像を保存します。なお、[転送先フォルダ]の設定でルートフォルダの下に フォルダを作成しているときは、そのフォルダの中に画像を保存します。

### **同名ファイルの上書きについて**

[FTPサーバー]の[同名ファイルの上書き]で設定します。

「同名ファイルの上書き]を [しない] に設定している場合

FTPサーバーの保存先フォルダに同名ファイルが存在する場合は、ファ イル名の最後にアンダーバー付きの数字(例:IMG\_0003\_1.JPG)が 付けられて保存されます。

#### 転送失敗画像を再転送する場合

同名ファイルの上書きをする設定で、転送失敗画像を再転送すると、上 書き保存されない場合があります。この場合は、ファイル名の最後にア ンダーバー付きのアルファベットと数字(例:IMG\_0003\_a1.JPG) が付けられて保存されます。

# **パッシブモードについて**

[FTPサーバー]の [パッシブモード]で設定します。

ネットワーク環境の中にファイアウォールが設置されているときに設定 します。「エラー 41:FTPサーバーに接続できません」という状態のと きに、パッシブモードを[使う]設定にすると、FTPサーバーに接続で きることがあります。

# **設定内容の保存と読み込み**

接続設定をカードに保存して、ほかのカメラに適用することができます。 また、ほかのカメラで設定した接続設定を、使用するカメラに適用すること ができます。

<span id="page-101-0"></span>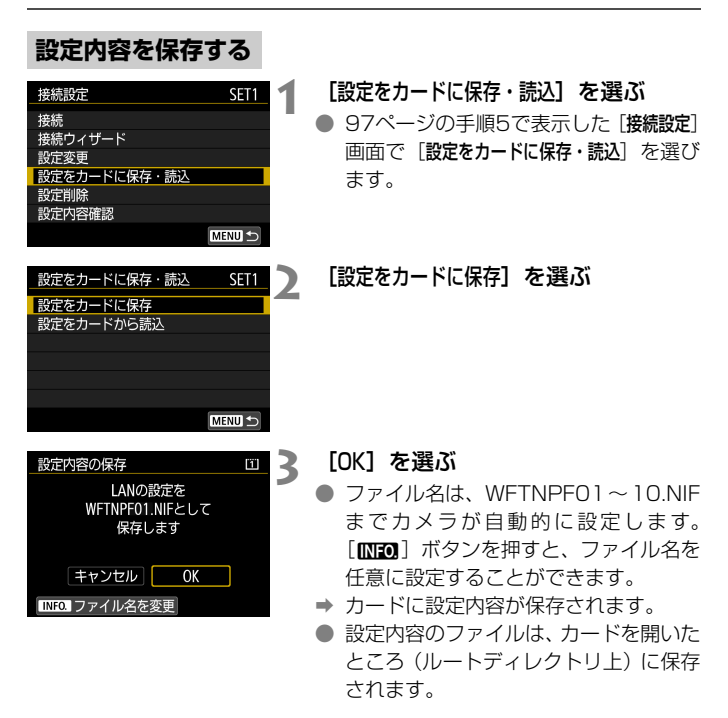

1つのカードにカメラで保存できる設定内容のファイルは、10個までです。11 個以上カードに保存する場合は、別のカードに保存してください。

<span id="page-102-0"></span>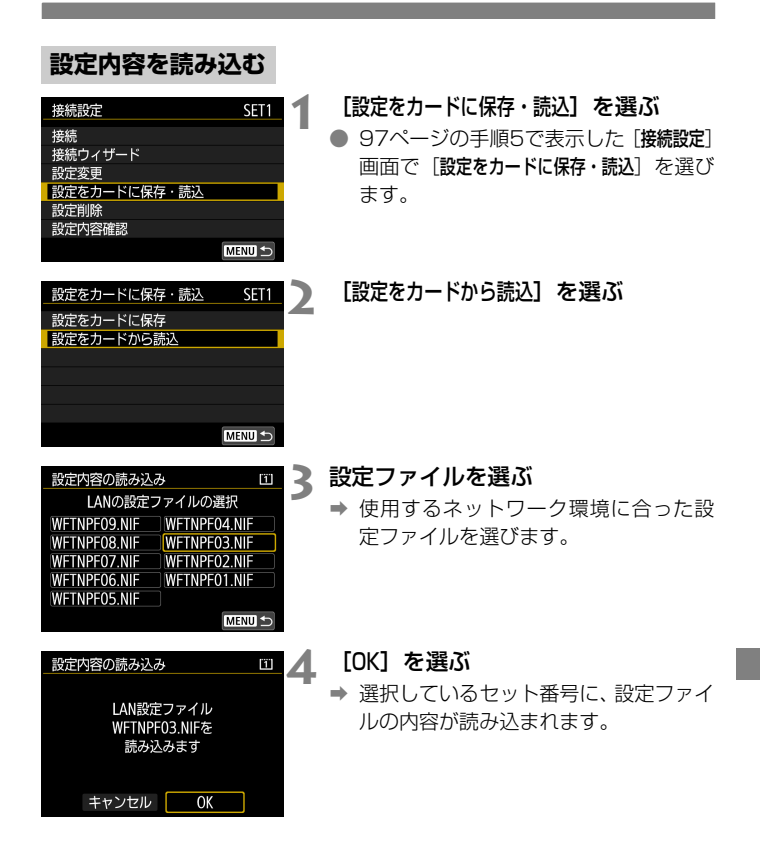

パソコンなどで、カードに設定内容のファイルを11個以上保存しても、カメラ の読み込み画面では10個までしか表示できません。11個以上読み込む場合は、 先に読み込んだ設定内容のファイルが入っていないカードを使用して、残りの設 定内容のファイルを読み込んでください。

# <span id="page-103-0"></span>**機能設定画面について**

[機能設定]画面ではFTP転送やWFTserverの設定、節電機能の設定、MAC アドレスの確認を行うことができます。

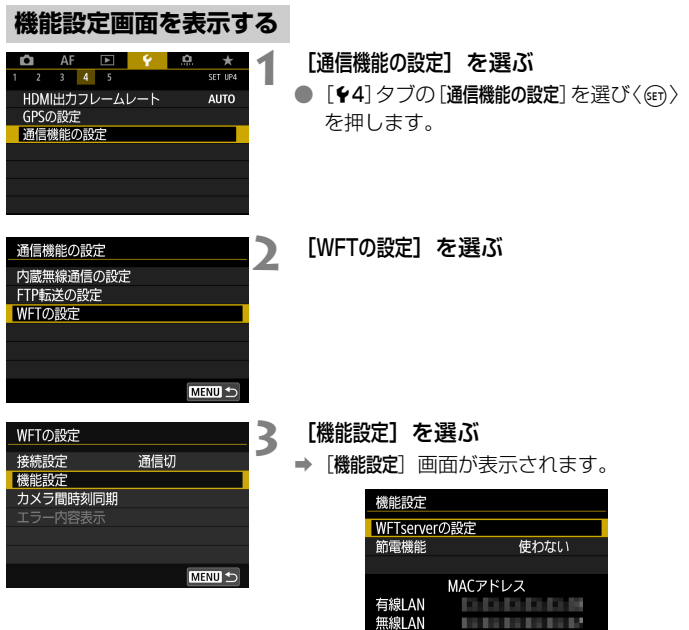

**MENU** 

#### [WFTserverの設定]

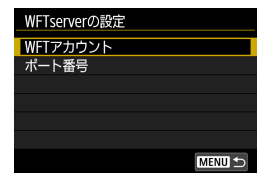

WFTserver に関する設定を行います。 WFTアカウントのほかにポート番号の設 定を行うことができます。

- WFT アカウントの設定方法は [56](#page-55-0) ぺー ジを参照してください。
- 通常、ポート番号 (80) の変更は必要 ありません。

#### [節電機能]

#### ● FTP転送

[使う]に設定したときは、一定期間転送を行わないと、FTPサーバーか らログオフしてLANを休止します。画像転送が行われる状態になると、 自動的に再接続します。

# ● EOSUtility/WFTserver 一定期間通信を行わないと、通信速度を落として節電します。設定に関 わらず、節電機能は有効です。

#### ● 連動撮影

設定に関わらず、節電機能は無効です。

#### [MACアドレス]

本機のMACアドレスを確認することができます。

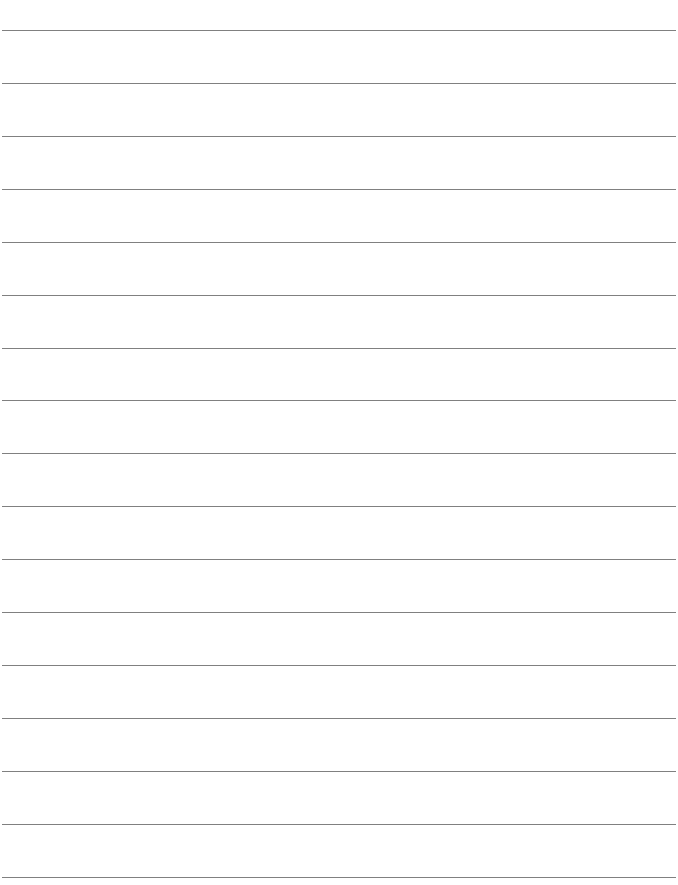

# **トラブルシューティング**

**9**

一部のパソコンとの組み合わせにおいて、アドホック接続での転送速 度が極端に遅くなる場合があります。詳しくは、弊社お客様相談窓口 にお問い合わせください。

# **エラー表示の対応**

カメラの液晶モニターに本機のエラーが表示されたときは、この章の対応 例を参考にしてエラーの原因を取り除いてください。エラー発生時は本機の 〈**LAN**〉ランプが点滅し、表示パネルにエラー番号が表示されます。なお、エ ラー内容は、メニューの「WFTの設定」→「エラー内容表示」でも確認できます。

下記のエラー番号をクリックすると該当ページにジャンプします。

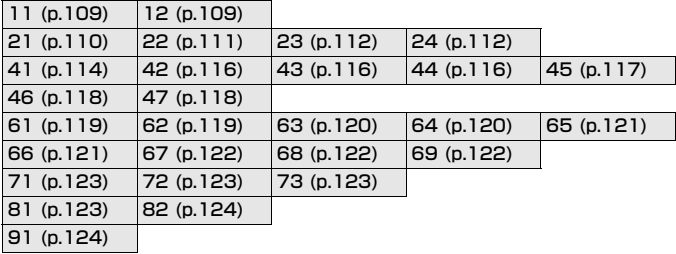

### 以下のエラーが表示されたときは

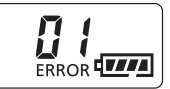

本機の表示パネルに「ERROR 01」が 表示されたときは、インターフェースケー ブルを本機とカメラにしっかり接続しなお してください。

\* このエラーは、カメラの液晶モニターには表示されません。

\* このエラーは、本機に対応していないカメラに接続したときにも表示されます。
# [再転送待機中...]が表示されたときは

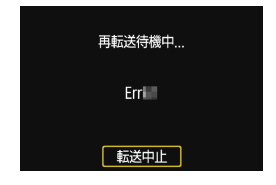

FTP転送で撮影後の画像転送に失敗する と、左図の画面が表示されます。また、本 機の表示パネルにエラー番号が表示され、 〈**LAN**〉ランプが赤色に点滅します。エラー 番号を確認し、エラーの原因を取り除いて ください。

エラーの原因が取り除かれると、転送に 失敗した画像が自動的に再転送されます。

なお、転送をキャンセルしたり、カメラ の電源を切った時は、自動再転送されませ ん[。44](#page-43-0)ページを参照して転送してくださ い。

## 11: 接続先が見つかりません

- [EOSUtility] の場合、EOS Utilityは起動していますか?
- → EOS Utilityを起動して、再度接続操作を行ってください (p.[52](#page-51-0))。
- 本機とアクセスポイントで、同じ認証用の暗号キーを設定しています か?
- → 暗号化の認証方式が「オープン]の設定で、暗号キーを間違えると、こ のエラーになります。 大文字、小文字の使い分けも確認して、正しい認証用の暗号キーを本 機に設定してください(p.[28\)](#page-27-0)。

### 12: 接続先が見つかりません

- 接続先の機器やアクセスポイントの雷源は入っていますか?
- ➡ 接続先の機器やアクヤスポイントの雷源を入れて、しばらくお待ちく ださい。それでも接続できないときは、再度接続操作を行ってくださ い。

# 21: DHCP サーバーからアドレスが割り当てられていません

#### 本機の確認内容

- 本機の設定がIPアドレス「自動設定】になっています。この設定で間違 いありませんか?
- → DHCPサーバーを使用していない場合は、本機をIPアドレス「手動設定] にして設定を行ってください(p.[132\)](#page-131-0)。

### DHCPサーバーの確認内容

- DHCPサーバーの電源は入っていますか?
- → DHCPサーバーの電源を入れてください。
- DHCPサーバーから割り当てられるアドレスに余裕はありますか?
- → DHCPサーバーが割り振るアドレスを増やしてください。
- → DHCP サーバーからアドレスが割り振られている端末を、ネットワー クから外して減らしてください。
- DHCPサーバーは正常に機能していますか?
- → DHCPサーバーの設定を確認して、DHCPサーバーとして正常に機能 しているか確認してください。
- → ネットワーク管理者がいるときは、DHCP サーバーを使用できる状態 にするよう依頼してください。

### ネットワーク全体の確認内容

- 接続しようとしているネットワークに、ゲートウェイ機能を持つルー ターなどが使用されていませんか?
- → ネットワーク管理者がいるときは、ネットワークのゲートウェイアド レスを聞いて、その内容を本機に設定してください(p[.128](#page-127-0)[、132\)](#page-131-0)。
- → 本機を含むネットワーク機器すべてに、ゲートウェイアドレスを正し く設定してください。

# ■ エラー 20番台の対応について

エラー 21~24が表示された場合は、以下の確認も行ってください。 本機とアクセスポイントで、同じ認証用の暗号キーを設定していますか? ● 暗号化の認証方式が「オープン]の設定で、暗号キーを間違えるとこのエラー

になります。大文字、小文字の使い分けも確認して、正しい認証用の暗号キー を本機に設定してください(p[.28](#page-27-0))。

### 22: DNS サーバーから応答がありません

#### 本機の確認内容

- 本機の設定がDNSアドレス「手動設定】になっています。この設定で間 違いありませんか?
- → DNSサーバーを使用していない場合は、本機をDNSアドレス「使わな い]の設定にしてください(p[.132](#page-131-0))。
- 本機に設定しているDNSサーバーのIPアドレスは合っていますか?
- → 使用する DNS サーバーと同じ IP アドレスを本機に設定してください (p.[128](#page-127-0)[、132](#page-131-0))。

### DNSサーバーの確認内容

- DNSサーバーの電源は入っていますか?
- → DNSサーバーの電源を入れてください。
- DNSサーバーにIPアドレスと、そのアドレスに対応する名前を正しく 設定していますか?
- → DNSサーバーにIPアドレスと、そのアドレスに対応する名前を正しく 設定してください。
- DNSサーバーは正常に機能していますか?
- → DNSサーバーの設定を確認して、DNSサーバーとして正常に機能して いるか確認してください。
- → ネットワーク管理者がいるときは、DNSサーバーを使用できる状態に するよう依頼してください。

### ネットワーク全体の確認内容

- 接続しようとしているネットワークに、ゲートウェイ機能を持つルー ターなどが使用されていませんか?
- → ネットワーク管理者がいるときは、ネットワークのゲートウェイアド レスを聞いて、その内容を本機に設定してください(p.[128](#page-127-0)[、132](#page-131-0))。
- ➡ 本機を含むネットワーク機器すべてに、ゲートウェイアドレスを正し く設定してください。

## 23: ネットワーク上に同じ IP アドレスの機器が存在します

#### 本機の確認内容

- 本機と同じネットワークに接続している機器が、本機と同じIPアドレ スを使用していませんか?
- **→ 本機のIPアドレスを変更して、同じネットワークに接続している機器** とIPアドレスが重複しないようにしてください。または、IPアドレス が重複している他の機器のIPアドレスを変更してください。
- → DHCPサーバーを使用するネットワーク環境で、本機がIPアドレス「手 動設定]の設定になっているときは、IPアドレス[自動設定]の設定にし てください(p.[30](#page-29-0))。

### 24: プロキシサーバーから応答がありません

#### 本機の確認内容

- 本機の設定がプロキシサーバー [使う] の設定になっています。この設 定で間違いありませんか?
- **→ プロキシサーバーを使用していない場合は、プロキシサーバー「使わな** い]の設定にしてください(p.[35](#page-34-0))。
- 本機に設定しているプロキシサーバーの [アドレスの設定] と [ポート番 号]は、プロキシサーバーと同じ設定になっていますか?
- → プロキシサーバーと同じアドレス、ポート番号を本機に設定してくだ さい(p[.35\)](#page-34-0)。
- 本機のプロキシサーバーの設定内容は、DNSサーバーに正しく設定さ れていますか?
- → 設定したプロキシサーバーの「アドレス」が、DNSサーバーに正しく設 定されているか確認してください。

### プロキシサーバーの確認内容

- プロキシサーバーの電源は入っていますか?
- → プロキシサーバーの電源を入れてください。
- プロキシサーバーは正常に機能していますか?
- → プロキシサーバーの設定を確認して、プロキシサーバーとして正常に 機能しているか確認してください。
- → ネットワーク管理者がいるときは、プロキシサーバーのアドレスの設 定とポート番号を聞いて、その内容を本機に設定してください。

### ネットワーク全体の確認内容

- 接続しようとしているネットワークに、ゲートウェイ機能を持つルー ターなどが使用されていませんか?
- → ネットワーク管理者がいるときは、ネットワークのゲートウェイアド レスを聞いて、その内容を本機に設定してください。
- → 本機を含むネットワーク機器すべてに、ゲートウェイアドレスを正し く設定してください。

41: FTP サーバーに接続できません

#### 本機の確認内容

- 本機に設定しているFTPサーバーのIPアドレスは合っていますか?
- **⇒ FTPサーバーと同じIPアドレスを本機に設定してください (p.[34](#page-33-0))。**
- 本機とアクセスポイントで、同じ認証用の暗号キーを設定しています か?
- → 暗号化の認証方式が「オープン]の設定で、暗号キーを間違えるとこの エラーになります。

大文字、小文字の使い分けも確認して、正しい認証用の暗号キーを本 機に設定してください(p[.28\)](#page-27-0)。

- 本機に設定しているFTPサーバーの「ポート番号設定]は、FTPサーバー で設定しているポート番号と合っていますか?
- ポート番号は通常21で、本機とFTPサーバーとも同じポート番号を設 定します。FTP サーバーのポート番号を本機に設定してください (p[.35\)](#page-34-0)。
- 本機のFTPサーバーの設定内容は、DNSサーバーに正しく設定されて いますか?
- → 設定したFTPサーバーの「サーバー名」が、DNSサーバーに正しく設定 されているか確認してください。また、使用するFTPサーバーの[サー バー名 が、本機に間違いなく設定されているか確認してください  $(p.34)$  $(p.34)$ <sub>c</sub>

#### FTPサーバーの確認内容

- FTPサーバーは正常に機能していますか?
- → パソコンをFTPサーバーとして機能するよう設定してください。
- → ネットワーク管理者がいるときは、FTP サーバーのアドレスとポート 番号を聞いて、その内容を本機に設定してください。
- FTPサーバーの雷源は入っていますか?
- → FTP サーバーの電源を入れてください。省電力モードで電源が切れて いる可能性もあります。
- FTPサーバーに設定しているIPアドレスは、本機に設定しているFTP サーバーの [アドレス] と合っていますか?
- → FTPサーバーに設定しているIPアドレスと、本機に設定しているFTP サーバーのIPアドレスを、同じ設定にしてください(p[.34\)](#page-33-0)。
- セキュリティソフトウェアのファイアウォールを有効にしていません か?
- **→ セキュリティソフトウェアによっては、ファイアウォールでFTPサー** バーへの接続制限をかけている可能性があります。ファイアウォール の設定を変更して、FTPサーバーに接続できるようにしてください。
- → 本機の設定で「パッシブモード]を「使う]にすると、FTPサーバーに接 続できる場合があります(p[.101](#page-100-0))。
- ブロードバンドルーターを介してFTPサーバーに接続していません か?
- → ブロードバンドルーターによっては、ファイアウォールでFTPサー バーへの接続制限をかけている可能性があります。ファイアウォール の設定を変更して、FTPサーバーに接続できるようにしてください。
- → 本機の設定で「パッシブモード]を「使う]にすると、FTPサーバーに接 続できる場合があります(p[.101](#page-100-0))。
- ネットワーク全体の確認内容
	- 接続しようとしているネットワークに、ゲートウェイ機能を持つルー ターなどが使用されていませんか?
	- → ネットワーク管理者がいるときは、ネットワークのゲートウェイアド レスを聞いて、その内容を本機に設定してください(p[.128](#page-127-0)[、132\)](#page-131-0)。
	- → 本機を含むネットワーク機器すべてに、ゲートウェイアドレスを正し く設定してください。

### 42: FTP サーバーから接続を拒否されました

#### FTPサーバーの確認内容

- FTPサーバーが、特定のIPアドレスのみ接続を許可する設定になって いませんか?
- → 「設定内容確認」(p.[97](#page-96-0))で本機のIPアドレスを確認して、FTPサーバー の設定を変更してください。

## 43: FTP サーバーに接続できません。サーバーからのリプライ コードがエラーを示しています。

#### FTPサーバーの確認内容

- FTPサーバーで設定している最大接続数を超えて接続していません か?
- ➡ FTP サーバーに接続しているネットワーク機器を少なくするか、FTP サーバーの設定で最大接続数を増やしてください。
- 44: FTP サーバーから切断できません。サーバーからのリプライ コードがエラーを示しています。
	- FTP サーバーに対する接続解除が、何らかの理由でうまくいかないと きに表示されるエラーです。
- ➡ FTPサーバーとカメラの電源を入れなおしてください。

45: FTP サーバーにログオンできません。サーバーからのリプラ イコードがエラーを示しています。

### 本機の確認内容

- 本機に設定している [ログオン名]は正しいですか?
- ➡ FTPサーバーにログオンするログオン名を確認してください。また、大 文字、小文字の使い分けも確認して、正しいログオン名を本機に設定 してください(p.[35\)](#page-34-1)。
- 本機に設定している [ログオン・パスワード] は正しいですか?
- → FTP サーバーにログオン・パスワードが設定されているときは、大文 字、小文字の使い分けも確認して、正しいログオン・パスワードを本 機に設定してください(p.[35\)](#page-34-1)。
- FTPサーバーの確認内容
	- FTP サーバーのファイルアクセス権は、読み取り/書き込み/ログア クセス可能な設定になっていますか?
	- → FTP サーバーのファイルアクセス権を、読み取り/書き込み/ログア クセス可能な設定にしてください。
	- FTPサーバーで転送先に指定されているフォルダの名称は、すべて ASCII文字で構成されていますか?
	- **→ フォルダ名をASCII文字で構成してください。**
- 46: データセッションに対し、FTP サーバーからのリプライコー ドがエラーを示しています
- FTPサーバーの確認内容
	- FTPサーバーが接続を切断しました。
	- **→ FTPサーバーを再起動してください。**
	- FTP サーバーのファイルアクセス権は、読み取り/書き込み/ログア クセス可能な設定になっていますか?
	- → FTP サーバーのファイルアクセス権を、読み取り/書き込み/ログア クセス可能な設定にしてください。
	- FTPサーバーの保存先フォルダにアクセス権を設定していませんか?
	- → 本機から転送された画像が保存できるよう、FTPサーバーにある保存 先フォルダのアクセス権を設定してください。
	- FTPサーバーの電源は入っていますか?
	- → FTP サーバーの電源を入れてください。省電力モードで電源が切れて いる可能性もあります。
	- FTPサーバーのハードディスクがいっぱいになっていませんか?
	- ➡ ハードディスクの空き容量を増やしてください。
- 47: FTP サーバーから、画像ファイルの転送完了通知を取得でき ませんでした
	- FTP サーバーからの転送完了通知を、何らかの理由で受けられなかっ たときに表示されるエラーです。
	- → FTP サーバーとカメラの電源を入れなおし、画像を再度転送してくだ さい。
- 61: 同じ SSID の無線 LAN ネットワークが見つかりません
- アクセスポイントのアンテナと本機の間に、見通しをさえぎる障害物 はありませんか?
- ➡ アクセスポイントのアンテナを、本機からよく見える場所に移動させ てください。

### 本機の確認内容

- 本機にアクセスポイントと同じSSIDを設定していますか?
- → アクセスポイントのSSIDを確認して、同じSSIDを本機に設定してく ださい(p[.27](#page-26-0))。

### アクセスポイントの確認内容

- アクセスポイントの電源は入っていますか?
- ➡ アクヤスポイントの電源を入れてください。
- MACアドレスでフィルタリングしている場合、使用している本機の MACアドレスをアクセスポイントに登録していますか?
- **→ 使用している本機のMACアドレス (p.[105\)](#page-104-0) をアクセスポイントに登** 録してください。

### 62: 無線 LAN 端末からの応答がありません

### 本機の確認内容

- 本機が、インフラストラクチャーで通信する設定になっていません か?
- ➡ 本機を、アドホックで通信する設定にしてください。

### アクセスポイントの確認内容

### ● アドホックで通信するためのアクセスポイントが近くにありますか?

→ アドホックに設定したアクセスポイントを、本機の近くに用意してく ださい。

- 63: 無線 LAN の認証に失敗しました
	- 本機とアクセスポイントで、同じ認証方式を設定していますか?
	- **→ 本機で設定できる認証方式は、[オープン] 、[共有キー] 、[WPA/WPA2-**PSK]です(p[.23\)](#page-22-0)。
	- 本機とアクセスポイントで、同じ認証用の暗号キーを設定しています か?
	- → 大文字、小文字の使い分けも確認して、正しい認証用の暗号キーを本 機に設定してください(p[.28\)](#page-27-0)。
	- MACアドレスでフィルタリングしている場合、使用している本機の MACアドレスをアクセスポイントに登録していますか?
	- **→ 本機のMACアドレス (p[.105](#page-104-0)) をアクセスポイントに登録してくださ** い。MACアドレスは[機能設定]画面(p[.104](#page-103-0))で確認できます。

### 64: 無線 LAN 端末に接続できません

- 本機とアクセスポイントで、同じ暗号化方式を設定していますか?
- → 本機で設定できる暗号化方式は、WEP、TKIP、AESです (p[.23](#page-22-0))。
- MACアドレスでフィルタリングしている場合、使用している本機の MACアドレスをアクセスポイントに登録していますか?
- **→ 使用している本機のMACアドレス (p[.105](#page-104-0)) をアクセスポイントに登** 録してください。MACアドレスは「機能設定]画面 (p[.104](#page-103-0)) で確認で きます。
- 65: 無線 LAN の接続が切れました
- アクセスポイントのアンテナと本機の間に、見通しをさえぎる障害物 はありませんか?
- → アクセスポイントのアンテナを、本機からよく見える場所に移動させ てください。
- 何らかの理由で、無線LANの接続が切れ、再接続できない状態になっ ています。
- ➡ アクセスポイントにほかの端末からのアクセスが集中している場合 や、電子レンジなどが近くで使用されている場合(IEEE 802.11n/ g/b(2.4GHz帯))、雨天や高湿度などの影響が考えられます。

### 66: 無線 LAN の暗号キーが違います

- 本機とアクセスポイントで、同じ認証用の暗号キーを設定しています か?
- → 大文字、小文字の使い分けも確認して、正しい認証用の暗号キーを本 機とアクセスポイントに設定してください(p[.28](#page-27-0))。 なお、暗号化の認証方式が [オープン]の場合は、「エラー41:FTP サーバーに接続できません」が表示されます。
- 67: 無線 LAN の暗号方式が違います
	- 本機とアクセスポイントで、同じ暗号化方式を設定していますか?
	- → 本機で設定できる暗号化方式は、WEP、TKIP、AESです (p[.23](#page-22-0))。
	- MACアドレスでフィルタリングしている場合、使用している本機の MACアドレスをアクセスポイントに登録していますか?
	- **→ 使用している本機のMACアドレス (p[.105](#page-104-0)) をアクセスポイントに登** 録してください。MACアドレスは[機能設定]画面 (p[.104](#page-103-0)) で確認で きます。
- 68: 無線 LAN 端末に接続できませんでした。始めからやり直して ください。
- アクセスポイントのWPS (Wi-Fi Protected Setup) ボタンは、ア クセスポイントで指示されている時間押しつづけましたか?
- → WPSボタンをアクヤスポイントの使用説明書で指示されている時間 押しつづけてください。
- アクセスポイントのすぐ近くで接続操作をしていますか?
- → 両方の機器にすぐ手が届く距離で接続操作を行ってください。
- 69: 複数の無線 LAN 端末を検出したため、接続できませんでし た。始めからやり直してください。
	- ほかのアクセスポイントがWPS (Wi-Fi Protected Setup) のPBC 方式(プッシュボタン接続方式)で接続操作を行っています。
	- → しばらく待ってから接続操作を行うか、PIN方式(ピンコード接続方 式)で接続操作を行ってください(p.[25](#page-24-0))。

# 71: レシーバーカメラと接続できませんでした

- レシーバーカメラの接続操作を正しく行っていますか?
- **⇒正しい手順でレシーバーカメラを操作してください (p[.72](#page-71-0)[、73](#page-72-0))。**
- レシーバーカメラとセンダーカメラが離れすぎていませんか?
- → レシーバーカメラをセンダーカメラに近付けてください。

## 72: センダーカメラと接続できませんでした

- センダーカメラの接続操作を正しく行っていますか?
- **⇒正しい手順でセンダーカメラを操作してください (p.[74](#page-73-0)[、75\)](#page-74-0)。**
- センダーカメラとレシーバーカメラが離れすぎていませんか?
- ➡ センダーカメラをレシーバーカメラに近付けてください。

### 73: 時刻の同期に失敗しました

- センダーカメラとレシーバーカメラの接続操作を正しく行っています か?
- → 正しい手順でセンダーカメラとレシーバーカメラを操作してください  $(D.87~89)$  $(D.87~89)$  $(D.87~89)$  $(D.87~89)$  $(D.87~89)$
- センダーカメラとレシーバーカメラが離れすぎていませんか?
- ➡ センダーカメラとレシーバーカメラを近付けてください。

### 81: 有線 LAN の接続が切れました

- LANケーブルはしっかり接続されていますか?
- **→ 本機からサーバーにかけての LAN ケーブルを接続しなおしてくださ** い。また、ケーブルが断線している可能性もありますので、別のケー ブルを接続してみてください。
- ハブやルーターの電源は入っていますか?
- ➡ ハブやルーターの電源を入れてください。
- サーバーの電源は入っていますか?
- B サーバーの電源を入れてください。省電力モードで電源が切れている 可能性もあります。

# 82: ワイヤレスファイルトランスミッターが接続されていません

### ● 本機は正しく取り付けていますか?

→ 本機とカメラが正しく取り付けられているか確認してください (p[.15\)](#page-14-0)。

### 91: その他のエラー

- エラー 11~82以外の異常が発生しました。
- → カメラの電源スイッチを入れ直してください。

# **無線機能での注意事項**

無線機能使用時に「通信速度が遅くなる」、「接続が途切れる」、「映像が滑 らかに表示されない」などの現象が起きたときは、下記の例を参考にして対 応してみてください。

# アクセスポイント、またはアンテナの設置場所について

● 室内で使用する場合、撮影している部屋に設置してください。

● 本機との間に、人や遮蔽物が入らない場所に設置してください。

### 近くにある電子機器について

下記の電子機器の影響で無線LANの通信速度が遅くなるときは、電子機 器の使用をやめるか、機器から離れた場所で通信を行ってください。また、 有線LANにすると問題を解消することができます。

● 本機のIEEE 802.11b/g/nで、2.4GHz帯の電波を使用して無線 LANの通信を行っているときは、同じ周波数帯を使用するBluetooth 機器や電子レンジ、コードレス電話機、マイク、スマートフォンなど を使うと無線LANの通信速度が遅くなります。

## ワイヤレストランスミッターを複数使うときの注意

- 1つのアクセスポイントに、ワイヤレストランスミッターを取り付けた カメラが複数接続するときは、カメラのIPアドレスが重複しないよう 注意してください。
- 1つのアクセスポイントに、ワイヤレストランスミッターを取り付けた カメラが複数接続すると、通信速度が遅くなります。
- IEEE 802.11n/g/b (2.4GHz帯) のアクセスポイントが複数ある ときは、電波干渉を少なくするために、無線LANのチャンネルを、 「1/6/11」、「2/7/12」、「3/8/13」というように4チャンネル分、 間を開けてください。 IEEE 802.11n/a (5GHz帯)が使用できるときは、IEEE

802.11n/a (5GHz帯) に切り換えて、異なるチャンネルを設定し てください。

# **セキュリティーについて**

セキュリティーに関する設定が適切に行われていないときは、次のような 問題が発生する恐れがありますので注意してください。

● 通信の傍受 悪意ある第三者によって無線LANの電波を傍受され、通信内容を盗み 見られる恐れがあります。

● ネットワークへの不正アクヤス 悪意ある第三者によって、お使いのネットワークに不正に侵入され、情 報の盗難・改ざん・破壊をされるといった被害に遭う恐れがあります。 また、別の人物を装ってネットワークに不正な情報を流す「なりすま し」通信がされたり、「踏み台」と呼ばれる別の不正アクセスへの中継 地点にされたりする恐れもあります。

こうした問題が発生する可能性を少なくするため、ネットワークのセキュ リティーを確保するための仕組みや機能を使用することをおすすめします。

# <span id="page-127-1"></span><span id="page-127-0"></span>**ネットワークの設定を確認する**

● Windowsの場合

Windowsの「コマンドプロンプト]を開き、ipconfig /allと入力して 〈**Enter**〉キーを押します。

<span id="page-127-3"></span><span id="page-127-2"></span>パソコンに割り当てられているIPアドレスのほかに、サブネットマス ク、ゲートウェイ、DNSサーバーの情報が表示されます。

● Mac OSの場合

Mac OS Xの[ターミナル]を開き、 ifconfig -aと入力して〈**Return**〉 キーを押します。[en0] 項目 [inet] の \*\*\*.\*\*\*.\*\*\*\* がパソコンに割り 当てられているIPアドレスです。

\*「ターミナル]については、Mac OS Xのヘルプを参照してください。

なお[、132](#page-131-0)ページでカメラに割り当てるIPアドレスを設定するときは、 パソコンやほかのネットワーク接続機器とIPアドレスが重複しないよう、一 番右側の数字を変えて設定します。

例) 192.168.1(10

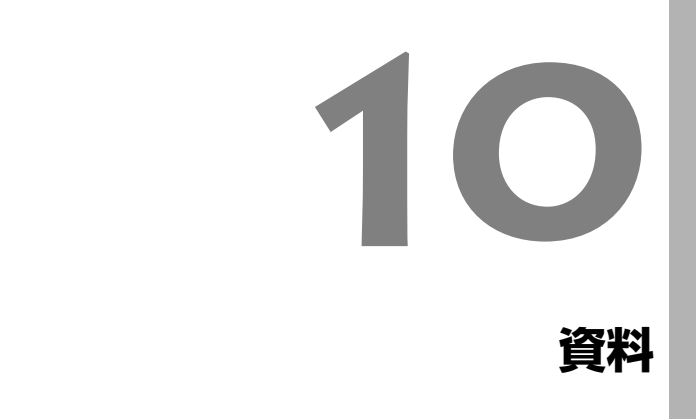

# <span id="page-129-0"></span>**キャプションの作成と登録**

[『キャプション付きで転送する』](#page-47-0)(p[.48\)](#page-47-0)のページで説明した、キャプショ ンを作成してカメラに設定します。キャプションの作成と登録は、EOS Utilityがインストールされたパソコンを使用して行います。

[51ペ](#page-50-0)ージからの「EOS Utilityでリモート操作」を参照して、LAN接続 でEOS Utilityが使えるようにしておいてください。

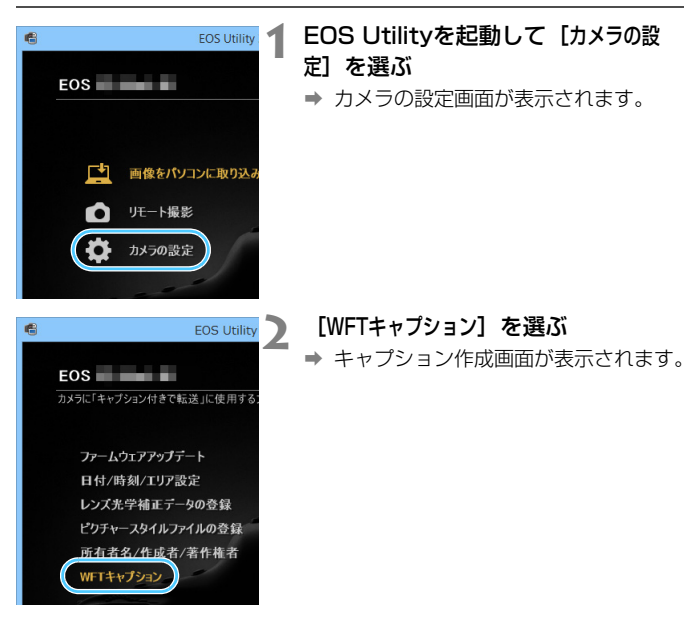

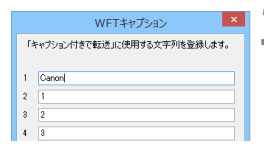

# **3** キャプションを入力する

- ASCII (アスキー) 文字を 31 文字まで 入力できます。
- [設定取得] を選ぶと、カメラに設定され ているキャプションデータを取得しま す。

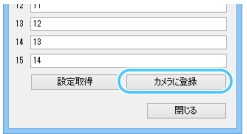

# **4** キャプションをカメラに設定する

● [カメラに登録]を選ぶと、作成したキャ プションがカメラに設定されます。

# <span id="page-131-0"></span>**IPアドレスを手動で設定する場合**

IPアドレス設定を手動で行います。なお、表示される項目は通信方法に よって異なります。

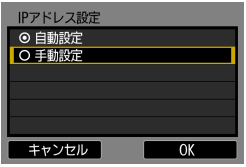

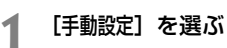

「OK]を選んで〈い〉を押すと、次の画 面に進みます。

IPアドレス設定 IPアドレス 192.168.1.2 サブネットマスク 255.255.255.0 ゲートウェイ 使わない DNSアドレス 使わない 使わない **IPsec** キャンセル OK

# <span id="page-131-3"></span>**2** 設定する項目を選ぶ

- 項目を選んで〈い〉を押すと、数値の 入力画面が表示されます。
- <span id="page-131-2"></span>● ゲートウェイ、DNSアドレス、IPsec を使う場合は、[使う]を選んでから 「アドレス」を選び、〈6m〉を押します。

<span id="page-131-1"></span>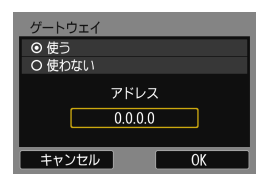

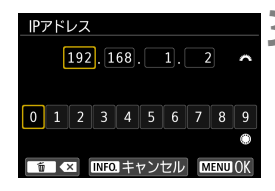

# **3** 数値を入力する

- ●〈《為〉を回して上側の入力場所を選び、 〈5〉を回して入力する数値を選びま す。〈0〉を押すと選んだ数値が入力さ れます。
- ●〈MENU〉ボタンを押すと、入力を確定し て手順2の画面に戻ります。

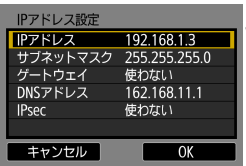

**4** [OK]を選ぶ

- 必要な項目の設定が完了したら [OK] を 選び、〈い〉を押します。
- → 通信方法に応じた設定画面が表示され ます。
- 設定する内容が分からない場合は、 『ネットワークの設定を確認する』 (p.[128\)](#page-127-1)を参照するか、ネットワーク 管理者、またはネットワークに詳しい 方に問い合わせてください。

# **ブラケット(別売)を使う**

別売のアクセサリーブラケットAB-E1は、バッテリーグリップと 本機を併用するときなどに使用します。

図のように本機とカメラをブラケットに取り付けます。

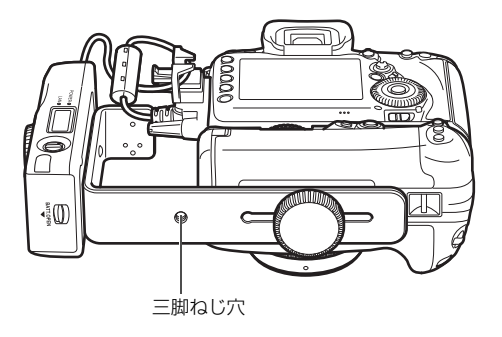

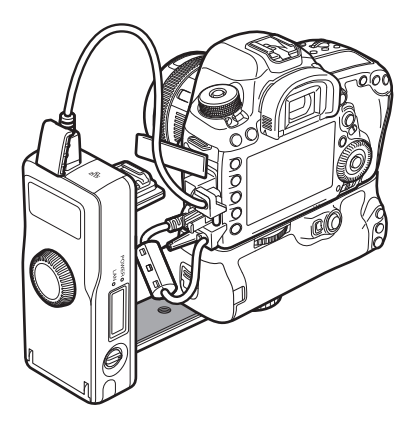

# **主な仕様**

■ 型式

- 型式........................................ 有線LANとIEEE802.11a、IEEE802.11b、
	- IEEE802.11g、IEEE802.11n無線LAN対応・画像転
	- 送アクセサリー(IPsec対応)。
	- Bluetooth機能(GPS機器接続用)内蔵
	- \* EOS 5D Mark IVではBluetooth接続機能は使用できない

### ■ 無線LAN

- 準拠規格.................................. IEEE802.11a
	- IEEE802.11b
		- IEEE802.11g
		- IEEE802.11n
- 伝送方式 ................................ DS-SS変調方式(IEEE802.11b)
	- OFDM変調方式(IEEE802.11g、IEEE802.11a、
	- IEEE802.11n)
- 通信距離................................ 約150m
	- \* 送受信アンテナ間に障害物、遮蔽物がなく、他の機器と の電波干渉がない場合
	- \* アクセスポイントに高性能大型アンテナを設置している 場合

送信周波数(中心周波数)

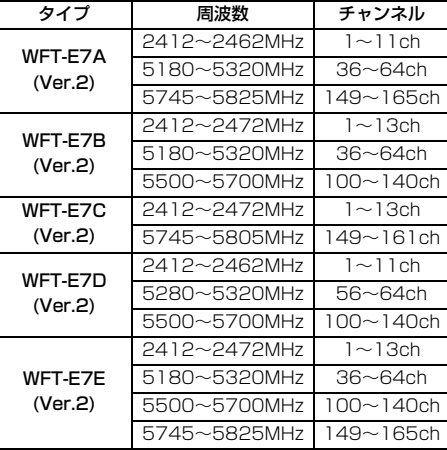

# 主な仕様

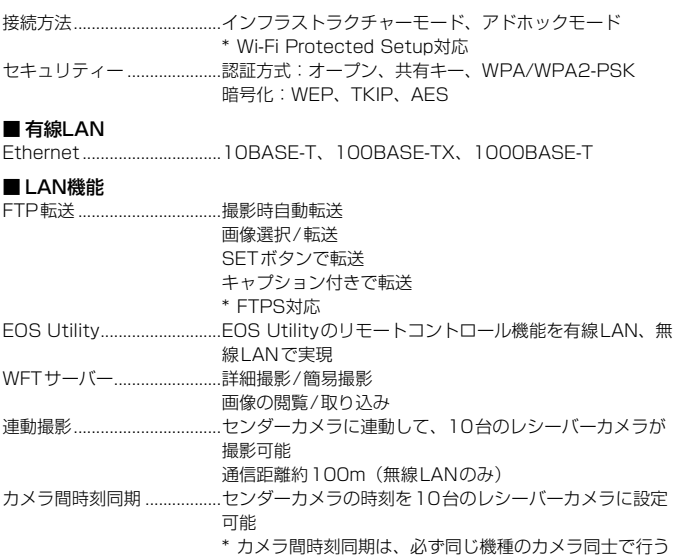

## ■ 電源

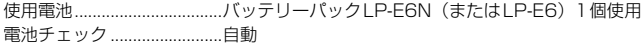

### ■ 撮影可能枚数の目安

[撮影時自動転送] 時の撮影可能枚数の目安 約[枚]

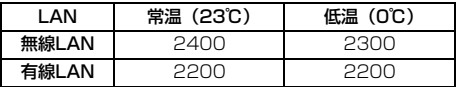

- \* フル充電のバッテリーパック LP-E6N使用、[節電機能: 使う】設定時、CIPA(カメラ映像機器工業会)の試験基 準による
- \* 無線LANで連続して画像転送を行うと、転送可能枚数が 少なくなる

### ■ 大きさ・質量

大きさ.................................... 134.1(幅)×31.1(高さ)×62.2(奥行)mm 質量........................................ 約165g(本体のみ)

### ■ 動作環境

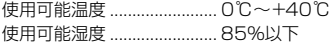

● 記載データはすべて当社試験基準、またはCIPA試験基準/ガイドラインによります。

● 製品の仕様および外観の一部を予告なく変更することがあります。

# 修理対応について

- 1. 保証期間経過後の修理は原則として有料となります。なお、運賃諸掛か りは、お客様にてご負担願います。
- 2. 本製品の修理対応期間は、製品製造打切り後7年間です。なお、弊社の判 断により、修理対応として同一機種または同程度の仕様製品への本体交 換を実施させていただく場合があります。同程度の機種との交換の場合、 ご使用の消耗品や付属品をご使用いただけないことや、対応OSが変更に なることがあります。
- 3. 修理品をご送付の場合は、見本の撮影データやプリントを添付するなど、 修理箇所を明確にご指示の上、十分な梱包でお送りください。

# 商標について

- Microsoft、Windowsは、Microsoft Corporationの米国およびその他の国に おける商標または登録商標です。
- Macintosh、Mac OSは、米国およびその他の国で登録されているApple Inc. の商標です。
- Wi-Fi CERTIFIEDロゴおよびWi-Fi Protected SetupマークはWi-Fi Alliance の商標です。
- カメラの設定画面と本書内で使用されている「WPS」は、Wi-Fi Protected Setupを意味しています。
- その他の社名、商品名などは、各社の商標または登録商標です。

# 索引

# 英数字

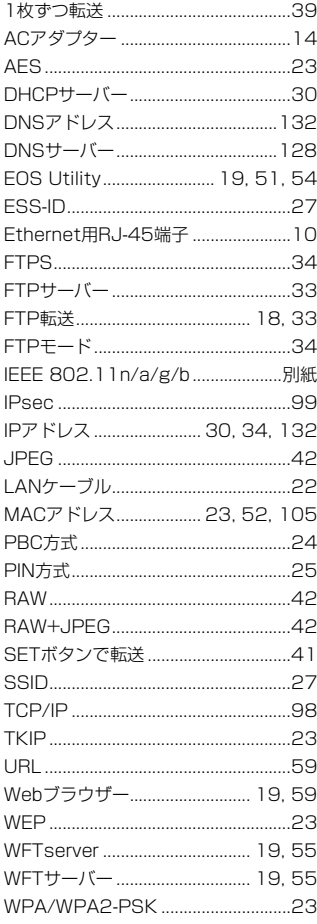

WPS (Wi-Fi Protected Setup)....23

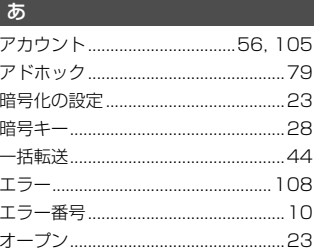

# ゕ

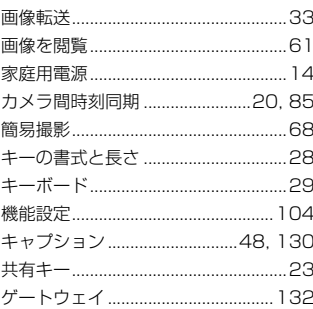

# さ

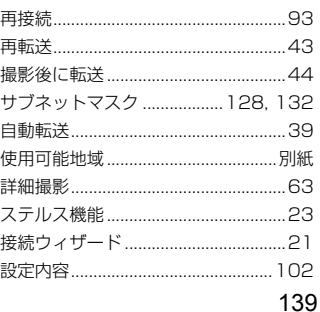

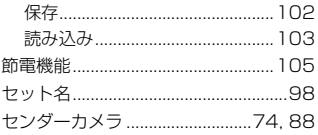

# $\hbar$

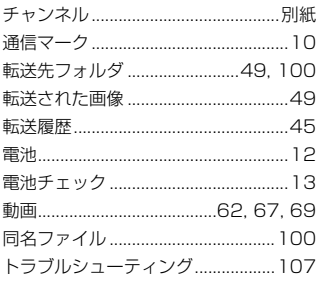

# $\frac{1}{2}$

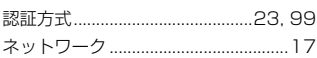

# は

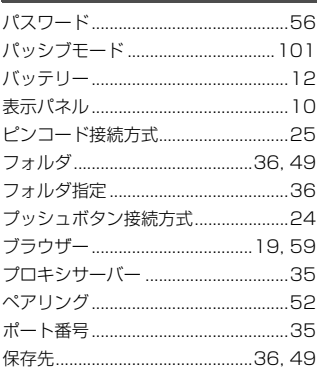

# $\overline{\mathbf{t}}$

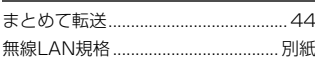

# $\downarrow$

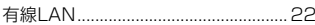

# $\overline{5}$

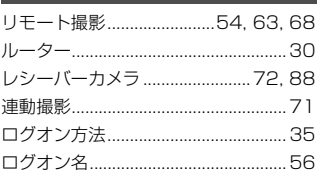

# $\mathbf{p}$

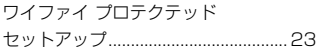

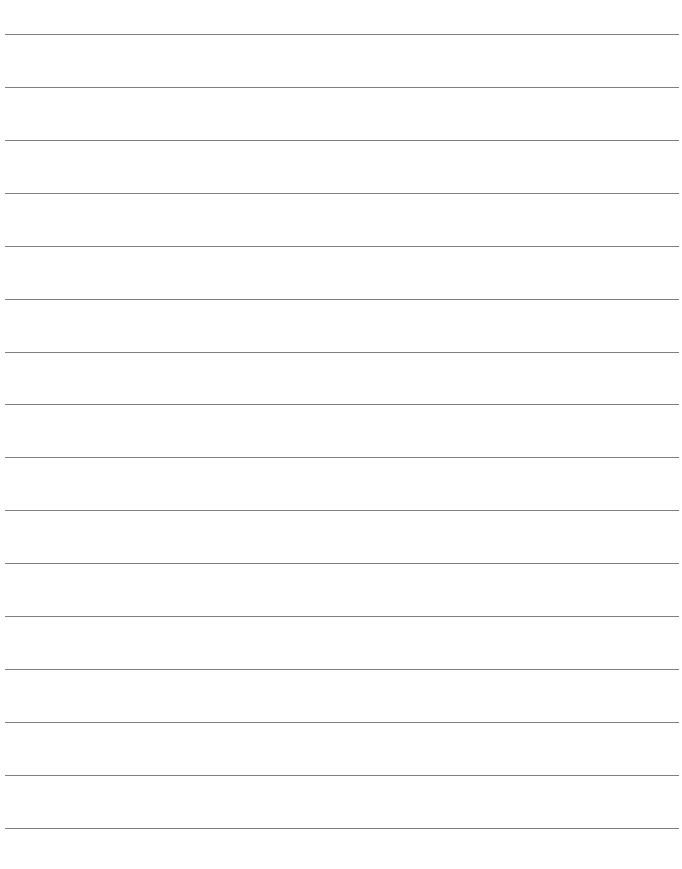

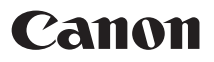

CPA-J320-001 © CANON INC. 2021